# **Program Memorandum** Department of Health &<br> **Department of Health &**<br> **Department of Health &**<br>
Centers for Medicare &  $Carriers$

**Human Services (DHHS) Medicaid Services**

#### **Transmittal B-01-66 Date: OCTOBER 31, 2001**

**This Program Memorandum re-issues Program Memorandum B-00-64, Change Request 1397 dated November 16, 2000. The only change is the discard date; all other material remains the same.**

#### **CHANGE REQUEST 1397**

#### **SUBJECT: Program Integrity Sampling Module for Part B and DME Carriers**

The Program Integrity Module for Part B and DME (PIMB) is a system that provides a Medicare Part B and DME claim postpayment sampling tool for use by carriers and program safeguard contractors. The PIMB system has a batch component, which pulls a random sample of claims from a universe extract file based on a user-designated factor and can also selectively sample claims based on specific types of medical services or billing providers. In addition, there is a Customer Information Control System (CICS) online component to the system to allow the user to view, add and update the random selection factors, and the codes that designate categories of medical services.

Standard systems are required to install programs required to operate this system. Contractors may use the module to meet requirements for random medical review in the FY 2001 Budget and Performance Requirements.

Attached are a users manual (Attachment 1) that describes how users interface with the system, an operations guide (Attachment 2) that describes how to install and maintain the PIMB, and a list of files at the CMS Data Center that may be downloaded and installed (Attachment 3).

**The** *effective date* **for this Program Memorandum (PM) is April 1, 2001, for all Part B standard systems, except Verizon.**

**The** *implementation date* **for this PM is April 1, 2001, for all Part B standard systems, except Verizon. Contractors may implement needed changes any time before the implementation date.**

**These instructions should be implemented within your current operating budget.**

**This PM may be discarded November 1, 2002.**

**If you have any questions, contact John Stewart via e-mail:** jstewart@cms.hhs.gov**.**

3 Attachments

# **ATTACHMENT 1**

# **Program Integrity Component for Part B and DME Carriers**

## **Skip Factor & Benefit Category Entry System User Guide**

# FINAL

## Contract Number: 500-98-0278

# **July 26, 2000**

VIPS, Inc. 1 West Pennsylvania Ave. Towson, Maryland 21204 (410) 832-8300

*January 2000*

## **TABLE OF CONTENTS**

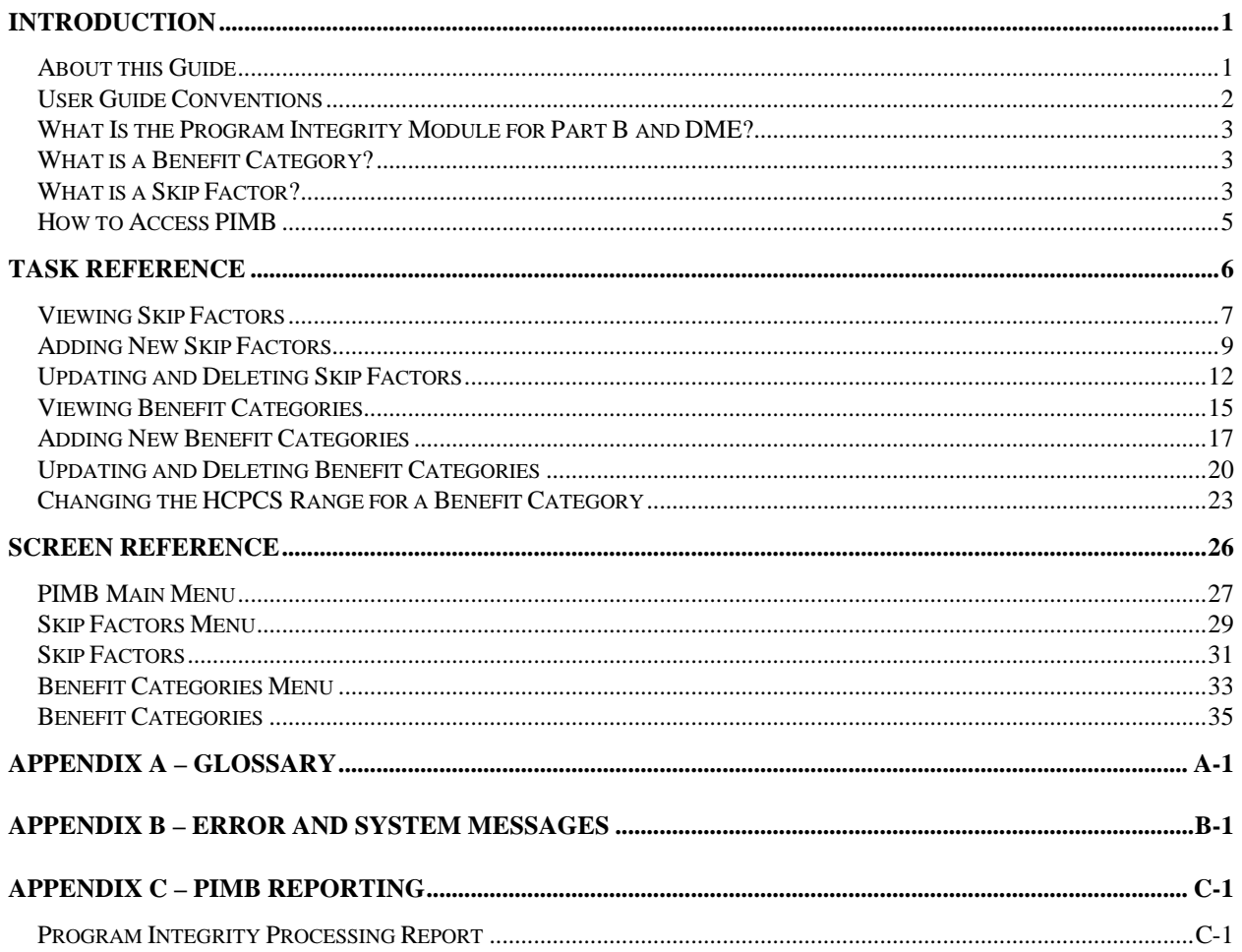

## **About this Guide**

This guide was written to help you understand the Program Integrity Module for Part B and DME (PIMB) system and its user interface. The guide is divided into three chapters and three appendices to help you quickly and easily find the information you need.

Chapter 1 is the *Introduction.* The section you are reading now. It contains information about how to use the guide. It also includes basic information about the PIMB system.

Chapter 2 is the *Task Reference*. It contains step-by-step instructions for performing PIMB tasks.

Chapter 3 is the *Screen Reference*. It contains an example of each PIMB screen with a complete description of the fields. It also includes information about how to access and exit the screens.

*Appendix A* is a glossary.

*Appendix B* is error messages.

*Appendix C* is information about the PIMB batch processing report.

## **User Guide Conventions**

This section explains how information appears in the guide. Understanding the conventions helps you to better understand the tasks and screen explanations. **Information that you enter** on the computer screen appears in *italics*. For example, you may read this instruction: Key *PIMB* on a blank screen. *PIMB* is in italics because you are supposed to enter those letters.

**System messages** appear in CAPITAL LETTERS. For example, you may read this phrase: The system displays the message: UPDATE SUCCESSFUL.

**Function and computer key names** appear within [brackets]. For example, you may read this instruction: Press [Enter]. You may also read: Press [PF9].

**Computer screen examples** are representative of the screens that you see on your computer. The actual information may not be the same, unless otherwise noted in the guide.

## **What Is the Program Integrity Module for Part B and DME?**

The Program Integrity Module for Part B and DME (PIMB) is a system developed jointly by VIPS, Inc., and The Lewin Group under the direction of the CMS Office of Financial Management, Program Integrity Group. The purpose of the system is to provide a Medicare Part B and DME claim postpayment sampling tool for use by carriers and program safeguard contractors. The PIMB system has a batch component, which pulls a random sample of claims from a universe extract file based on a user-designated factor, and can also selectively sample claims based on specific types of medical services or billing providers. There is also a Customer Information Control System (CICS) online component to the system to allow the user to view, add and update the random selection factors, and the codes that designate categories of medical services. The sections below walk you through this CICS user interface.

## **What is a Benefit Category?**

CMS has provided a method of classifying and grouping related HCPCS procedure codes into broad categories called Benefit Categories. The batch sampling component of the PIMB system classifies every line on each claim in the universe extract file into its appropriate Benefit Category by comparing the HCPCS code on the line to the range of codes that make up each Benefit Category. The PIMB user can designate special factors, to allow more or less frequent sampling of claims with specific Benefit Categories by using the overall, or default, random sampling factor. When the PIMB system is first installed at your computer operations center, the Benefit Categories file will be pre-loaded with the CMS designated Benefit Category ranges for Part B and DME services. The PIMB user interface allows you to view and modify these designations as needed.

## **What is a Skip Factor?**

When you use the PIMB system at your operational site, you will want to control the number of claims that are randomly selected from the universe extract file that is input to the batch-sampling component of the system. The system has the ability to do simple random sampling based on what we call a Default Skip Factor. For example, if your universe consists of 10,000 claims and you want to randomly select 2000 claims, the Default Skip Factor would be 500. One in every 500 claims will be selected for the sample. The PIMB system can also do more or less frequent sampling of claims in particular benefit categories or claims submitted by specific providers. The Category and Provider Skip Factors control this. For example, you might want to sample one in every 50 claims with Anesthesia services, or one in every 10 claims for Dr. Jones. You can enter a Category Skip Factor of 50 for Benefit Category B001, or a Provider Skip Factor of 10 for Dr. Jones, and the PIMB batch sampling process will select claims with these characteristics more frequently than from the general claim population.

Every time a sampling process is run, you must specify at least a Default Skip Factor. You may also specify any combination of Category and Provider Skip Factors to the process. We strongly recommend that you specify no more than 5 to 10 different Skip Factors for any sampling process. If you use more, that batch-sampling program may run for an excessively long time. There is an absolute limit of 200 separate Skip Factors per sampling process built into the PIMB system.

### **How to Access PIMB**

Your computer operations center has installed the PIMB user interface in your existing system environment. Contact your operations support group to find out how to access the PIMB user interface transaction. When you enter *PIMB* or select an option designating the PIMB system from your existing environment the system displays the PIMB Main Menu screen as shown in the example below.

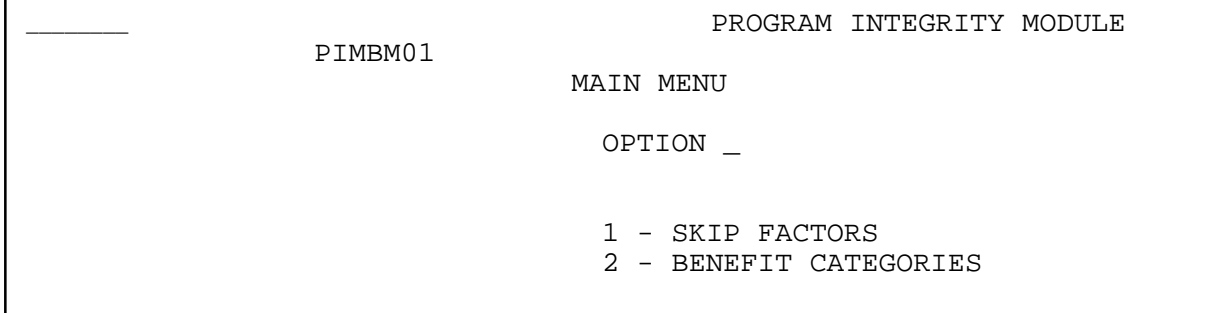

For information about this screen, including field descriptions, see page 25.

This section is a task reference that gives you step-by-step instructions for performing specific tasks in the Program Integrity Module for Part B/DME (PIMB) system. If you are a new user, this reference can help you to use the system as you learn it. If you are an experienced user, you can use the section as a quick reference when you are performing a task that you do infrequently. Use the chart below or the Table of Contents to locate the tasks in the section.

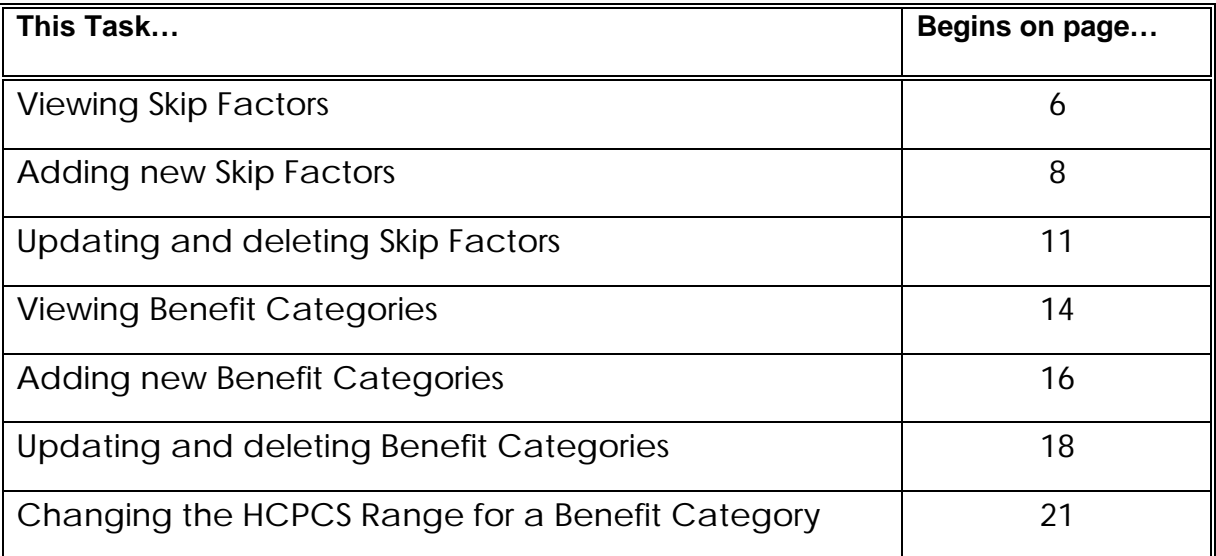

## **Viewing Skip Factors**

**Step 1:** Access the PIMB transaction. The system displays the PIMB Main Menu as shown below, and places the cursor in the option field.

```
PROGRAM INTEGRITY MODULE PIMBM01
          MAIN MENU
  OPTION _
  1 - SKIP FACTORS
  2 - BENEFIT CATEGORIES
```
**Step 2:** Key *1* (SKIP FACTORS) in the OPTION field and press [Enter]. The system displays the PIMB Skip Factors Menu, as shown below, and places the cursor in the MODE field.

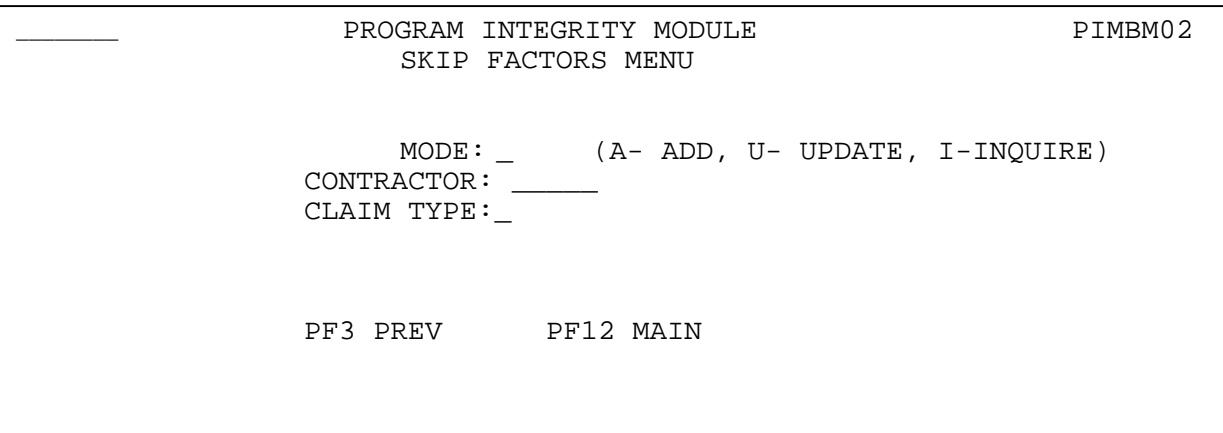

- **Step 3:** Key *I* in the MODE field. The system moves the cursor to the CONTRACTOR field.
- **Step 4:** Key the five-position *Contractor ID* of the Medicare contractor whose Skip Factors you wish to view in the CONTRACTOR field. The system moves the cursor to the TYPE field.
- **Step 5:** Type *B* if the Skip Factors you wish to view apply to Part B claims, or *D*, if the Skip Factors apply to DME claims.
- **Step 6:** Press [Enter]. The system displays the Skip Factors screen for the requested contractor and claim type, as shown below. From here, you can view any existing Skip Factors that will affect sampling for this contractor when processing claims of this claim type.

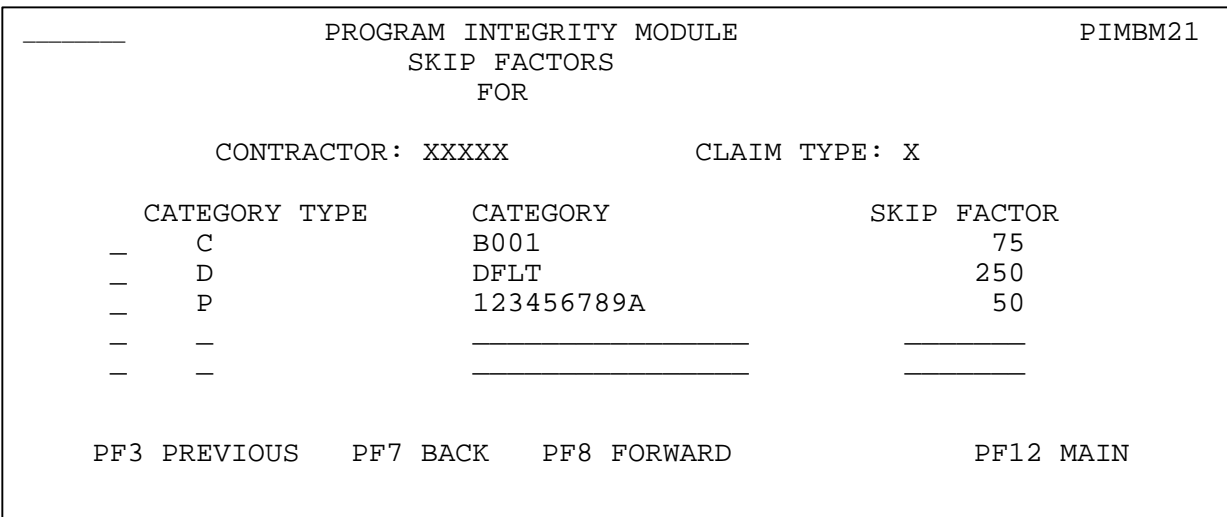

## **Adding New Skip Factors**

**Step 1:** Access the PIMB transaction. The system displays the PIMB Main Menu as shown below, and places the cursor in the OPTION field.

```
PROGRAM INTEGRITY MODULE PIMBM01
          MAIN MENU
     OPTION _
     1 - SKIP FACTORS
    2 - BENEFIT CATEGORIES
```
**Step 2:** Key *1* (SKIP FACTORS) in the OPTION field and press [Enter]. The system displays the PIMB Skip Factors Menu, as shown below, and places the cursor in the MODE field.

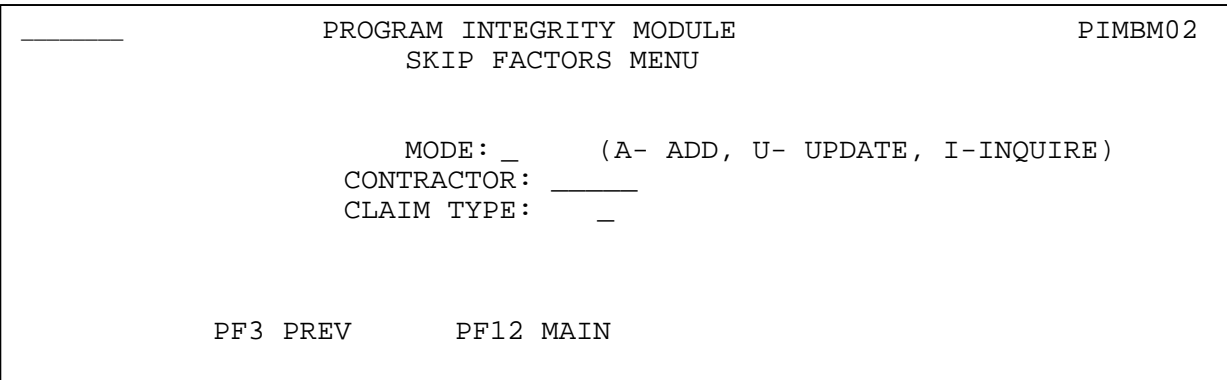

- **Step 3:** Key *A* in the MODE field. The system moves the cursor to the CONTRACTOR field.
- **Step 4:** Key the five-position *Contractor ID* of the Medicare contractor whose Skip Factors you wish to view in the CONTRACTOR field. The system moves the cursor to the TYPE field.
- **Step 5:** Type *B* if the Skip Factors you wish to view apply to Part B claims, or *D*, if the Skip Factors apply to DME claims.
- **Step 6:** Press [Enter]. The system displays the existing Skip Factors screen for the requested contractor and claim type, followed by blank lines for new Skip Factors, as shown below.

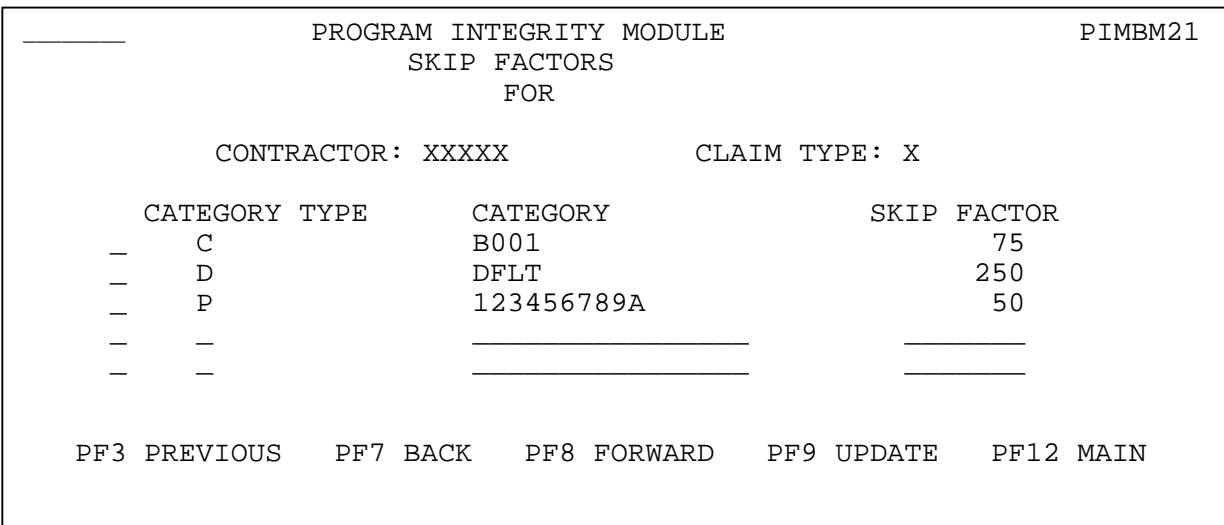

- **Step 7:** Type *A* in the ACTION INDICATOR field of the first blank line. (The ACTION INDICATOR field is the untitled field prior to the CATEGORY TYPE field). The cursor moves to the CATEGORY TYPE field.
- **Step 8:** Are you adding a Skip Factor to be used as the Default for randomly sampling all types of claims?

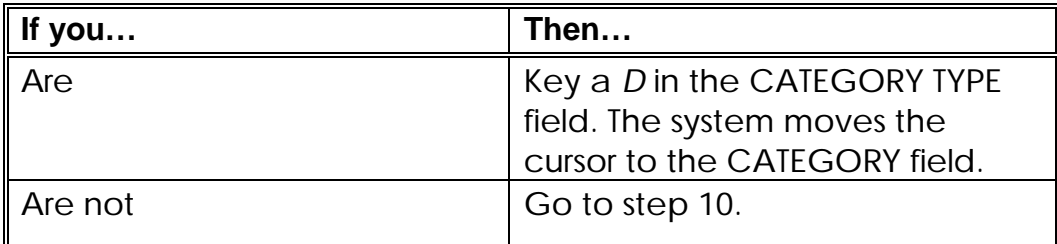

**Step 9:** Key *DFLT* in the CATEGORY field.

**Step 10:** Are you adding a Skip Factor to be used as to randomly sample claims with a particular Benefit Category?

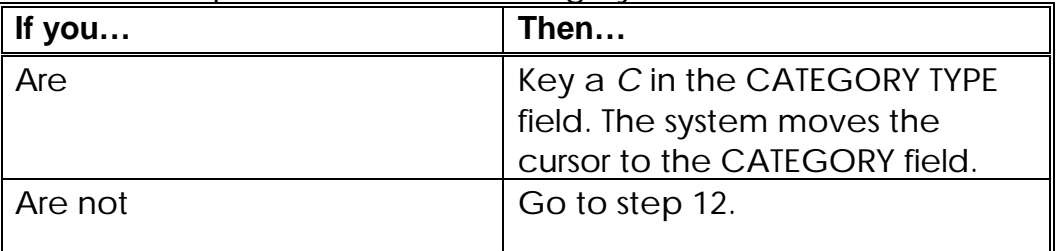

- **Step 11:** Key a valid *Benefit Category Code* from the Benefit Categories file, in the CATEGORY field. Go to step 14.
- **Step 12:** Are you adding a Skip Factor to be used as to randomly sample claims submitted or billed by a particular provider?

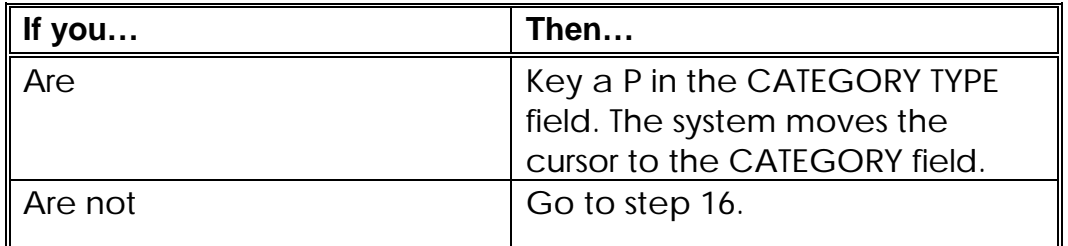

**Step 13:** Key a valid *Provider Number* from your internal provider file, in the CATEGORY field. The system moves the cursor to the SKIP FACTOR field.

- **Step 14:** [Tab] to the SKIP FACTOR field. Key the number of claims for the category that you want the sampling program to skip before selecting the next claim for the random sample. The cursor moves to the ACTION INDICATOR field on the next blank line.
- **Step 15:** If you want to key more Skip Factors, follow steps 8 through 14. When you are finished, review your additions. If there are errors, use [Ctrl][Tab] to move the cursor to the error. Correct the error. Press [PF9] when everything is correct.
- **Step 16:** To exit PIMB, press [Clear]. To return to the PIMB Skip Factor menu, press [PF3]; to return to the PIMB main menu, press [PF12].

## **Updating and Deleting Skip Factors**

**Step 1:** Access the PIMB transaction. The system displays the PIMB Main Menu as shown below, and places the cursor in the OPTION field.

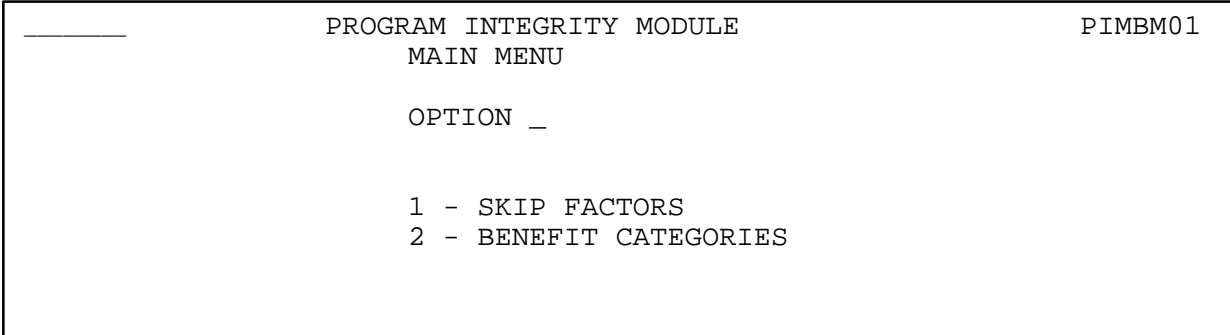

**Step 2:** Key *1* (SKIP FACTORS) in the OPTION field and press [Enter]. The system displays the PIMB Skip Factors Menu, as shown below, and places the cursor in the MODE field.

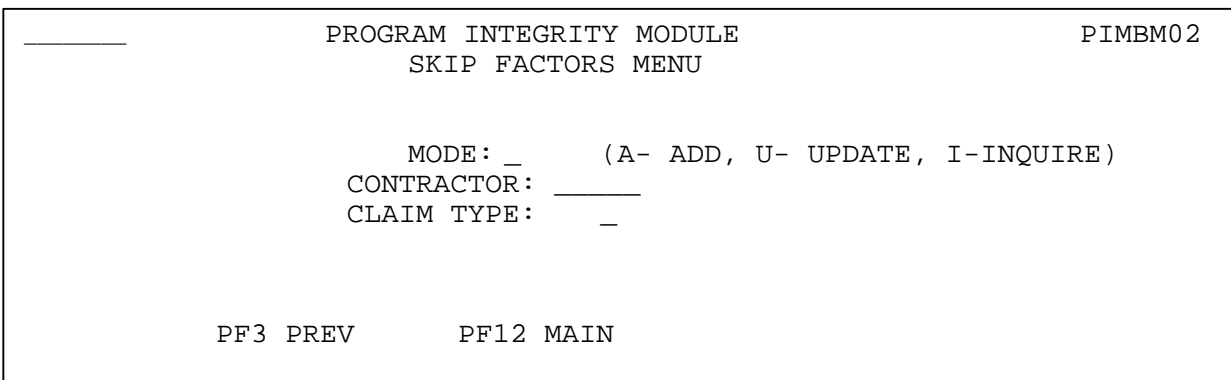

- **Step 3:** Key *U* in the MODE field. The system moves the cursor to the CONTRACTOR field.
- **Step 4:** Key the five-position *Contractor ID* of the Medicare contractor whose Skip Factors you wish to view in the CONTRACTOR field. The system moves the cursor to the CLAIM TYPE field.
- **Step 5:** Type *B* if the Skip Factors you wish to view apply to Part B claims, or *D*, if the Skip Factors apply to DME claims.
- **Step 6:** Press [Enter]. The system displays the existing Skip Factors screen for the requested contractor and claim type.

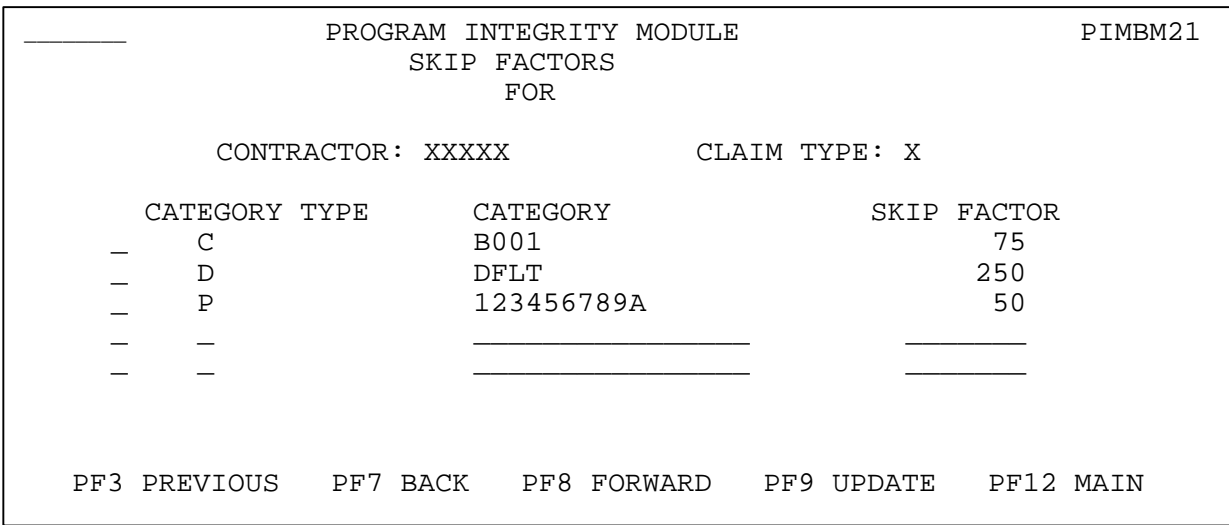

- **Step 7:** Move the cursor to the ACTION INDICATOR field of the first Skip Factor that you want to update or delete. (The ACTION INDICATOR field is the untitled field prior to the CATEGORY TYPE field).
- **Step 8:** Are you updating the Skip Factor for the DFLT category, a particular Benefit Category or billing or submitting provider?

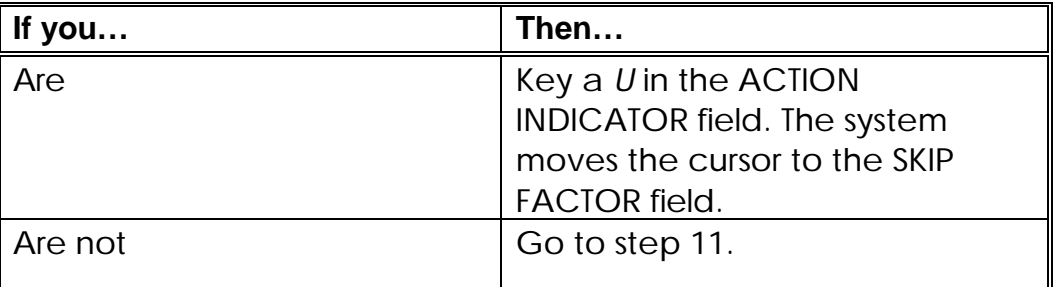

- **Step 9:** Key the change to the number of claims in the category that you want the sampling program to skip before selecting the next claim for the random sample. The cursor moves to the ACTION INDICATOR field on the next line
- **Step 10:** If you want to update more Skip Factors, follow steps 7 through 9. When you are finished, review your changes. If there are errors, use [Ctrl][Tab] to move the cursor to the error. Correct the error. Press [PF9] when everything is correct. Go to step 13.
- **Step 11:** Do you want to delete a Skip Factor for a particular Benefit Category or billing or submitting provider?

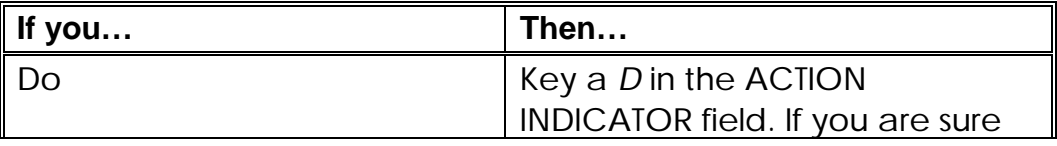

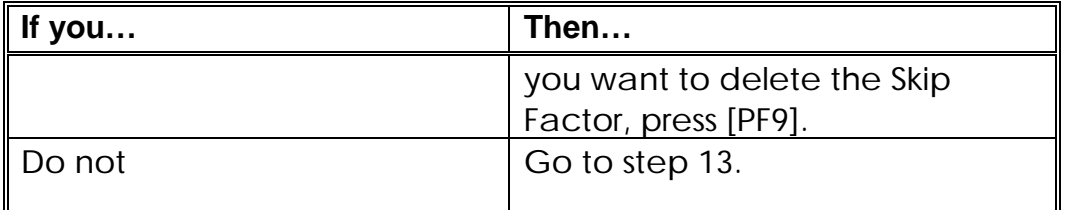

- **Step 12:** If you want to delete more Skip Factors, Key a *D* in the ACTION INDICATOR field of all the Skip Factors you need to delete. When you are finished, review your changes. If there are errors, use [Ctrl][Tab] to move the cursor back to the incorrect ACTION INDICATOR and space it out. Press [PF9] when everything is correct.
- **Step 13:** To exit PIMB, press [Clear]. To return to the PIMB Skip Factor menu, press [PF3]; to return to the PIMB main menu, press [PF12].
- **NOTE:** You cannot delete the DFLT skip factor category; you can only update the SKIP FACTOR.

### **Viewing Benefit Categories**

**Step 1:** Access the PIMB transaction. The system displays the PIMB Main Menu as shown below, and places the cursor in the option field.

PROGRAM INTEGRITY MODULE PIMBM01 MAIN MENU OPTION \_ 1 - SKIP FACTORS 2 - BENEFIT CATEGORIES

**Step 2:** Key 2 (BENEFIT CATEGORIES) in the OPTION field and press [Enter]. The system displays the PIMB Skip Factors Menu, as shown below, and places the cursor in the MODE field.

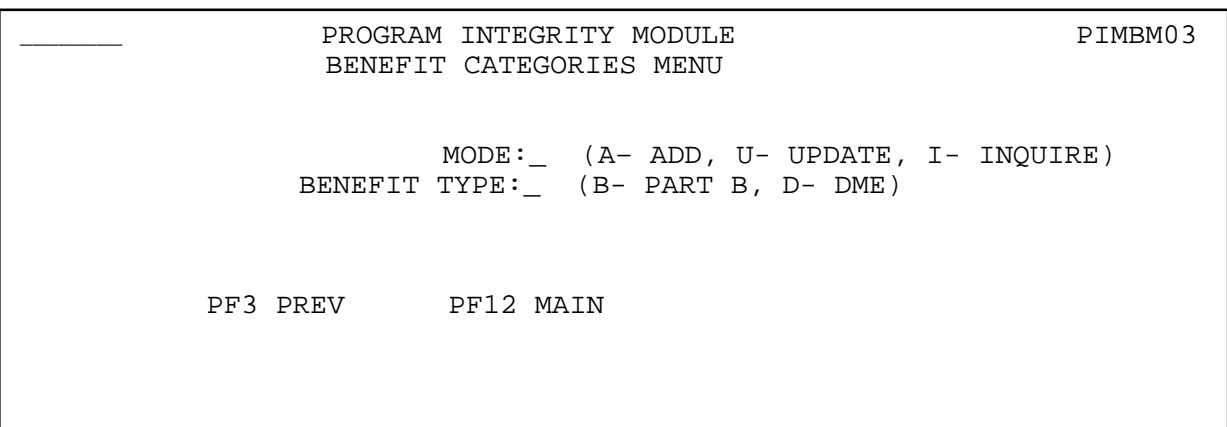

- **Step 3:** Key *I* in the MODE field. The system moves the cursor to the BENEFIT TYPE field.
- **Step 4:** Type *B* if you wish to view the Part B Benefit Categories, or *D*, if you want to see the DME Benefit Categories.
- **Step 5:** Press [Enter]. The system displays the Benefit Categories screen for the requested claim type, as shown below. From here, you can view the existing benefit categories pertaining to this claim type.

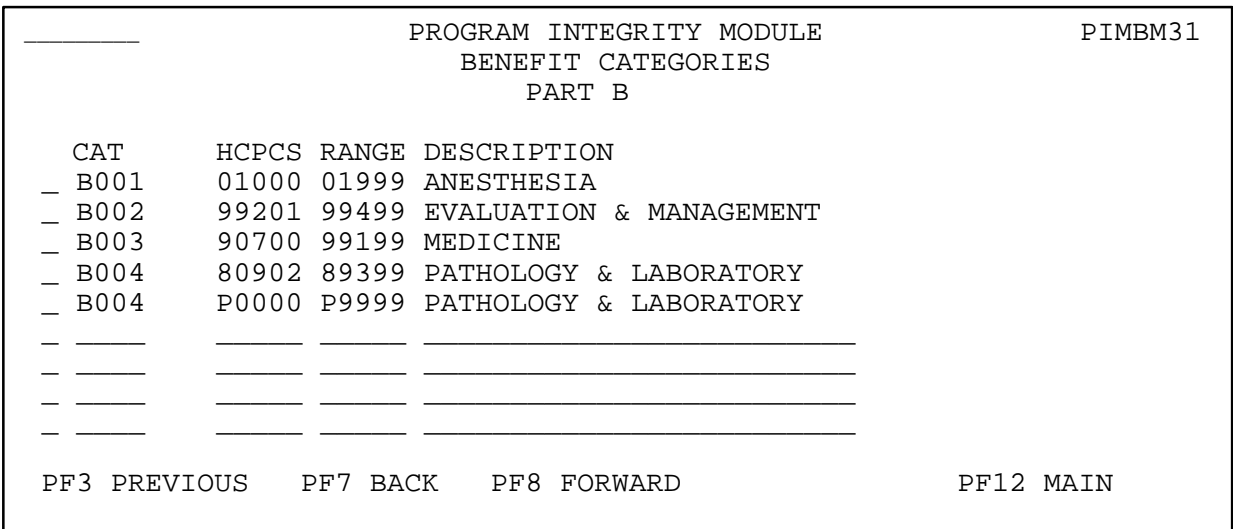

**Step 6:** If you wish to search for a specific benefit category, type /xxxx on the command line, where xxxx is a category. Press [Enter].The system will display the list beginning with the specified benefit category. If the specified category is not found, the list will be displayed beginning with the next highest category code.

### **Adding New Benefit Categories**

**Step 1:** Access the PIMB transaction. The system displays the PIMB Main Menu as shown below, and places the cursor in the OPTION field.

> PROGRAM INTEGRITY MODULE PIMBM01 MAIN MENU OPTION \_ 1 - SKIP FACTORS 2 - BENEFIT CATEGORIES

**Step 2:** Key 2 (BENEFIT CATEGORIES) in the OPTION field and press [Enter]. The system displays the PIMB Benefit Categories Menu, as shown below, and places the cursor in the MODE field.

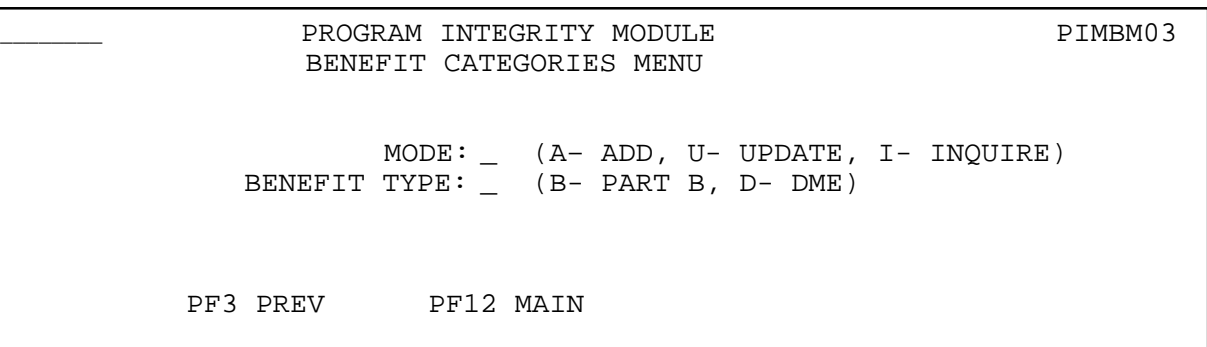

- **Step 3:** Key *A* in the MODE field. The system moves the cursor to the BENEFIT TYPE field.
- **Step 4:** Type *B* if you wish to add Part B Benefit Categories, or *D*, if you want add DME Benefit Categories.
- **Step 5:** Press [Enter]. The system displays the last Benefit Category entry for the requested claim type followed by blank lines for new Benefit Categories, as shown below.

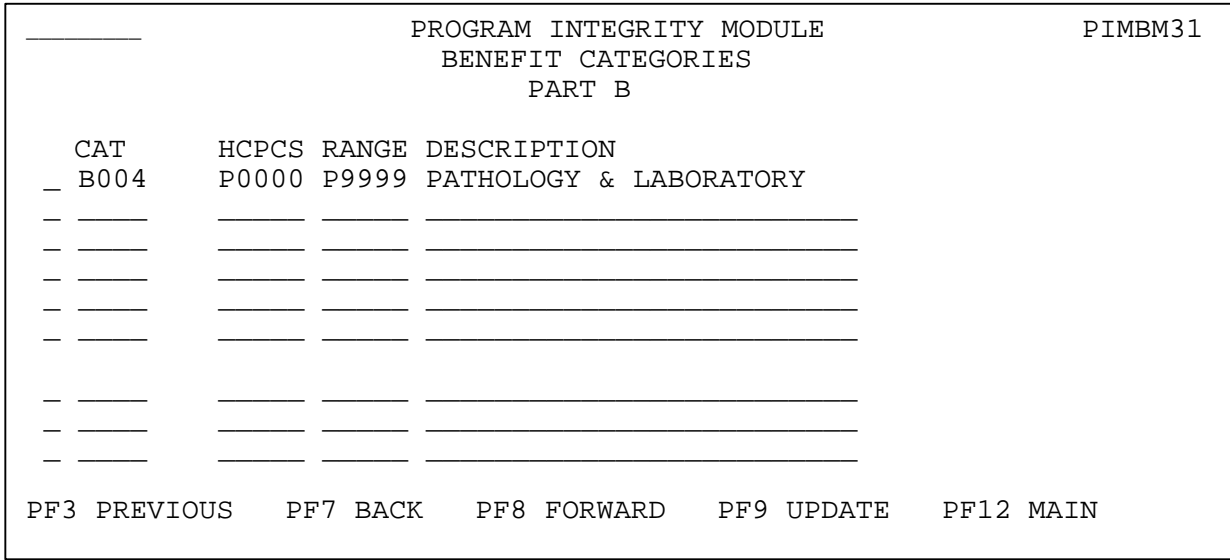

- **Step 6:** Type *A* in the ACTION INDICATOR field of the first blank line. (The ACTION INDICATOR field is the untitled field prior to the CAT field). The cursor moves to the CAT field.
- **Step 7:** Key a new Category Code in the CAT field. If you are keying a Part B category, use a B for the first position of the code, and use a threeposition number which is the next available sequential number for the rest of the code. If you are keying a DME category, use a D for the first position of the code. The cursor moves to the first HCPCS RANGE field.
- **Step 8:** Key the beginning of the range of HCPCS codes that you want to define as part of this new Benefit Category. The cursor will move to the second HCPCS RANGE field.
- **Step 9:** Key the ending of the range of HCPCS codes that you want to define as part of this new Benefit Category. The cursor will move to the DESCRIPTION field.
- **Step 10:** The sampling program will compare the HCPCS claim lines on the universe file to this HCPCS RANGE. If the line HCPCS code is equal to, or greater than the beginning of the range and equal than or less than the end of the range, the line will be categorized in this Benefit Category. Be sure that the HCPCS codes you are using do not overlap with HCPCS codes in another Benefit Category. If this happens, claim lines will be categorized in the first category they fit.
- **Step 11:** Key a phrase that describes the new Benefit Category in "user-friendly" terms.
- **Step 12:** If you want to key more Benefit Categories, follow steps 8 through 12. When you are finished, review your additions. If there are errors, use [Ctrl][Tab] to move the cursor to the error. Correct the error. Press [PF9] when everything is correct.
- **Step 13:** To exit PIMB, press [Clear]. To return to the PIMB Benefit Category menu, press [PF3]; to return to the PIMB main menu, press [PF12].

## **Updating and Deleting Benefit Categories**

**Step 1:** Access the PIMB transaction. The system displays the PIMB Main Menu as shown below, and places the cursor in the OPTION field.

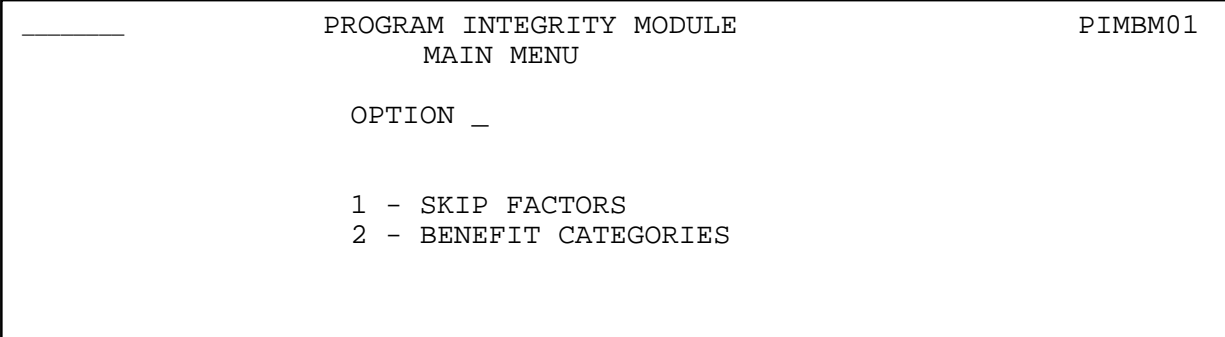

**Step 2:** Key 2 (BENEFIT CATEGORIES) in the OPTION field and press [Enter]. The system displays the PIMB Benefit Categories Menu, as shown below, and places the cursor in the MODE field.

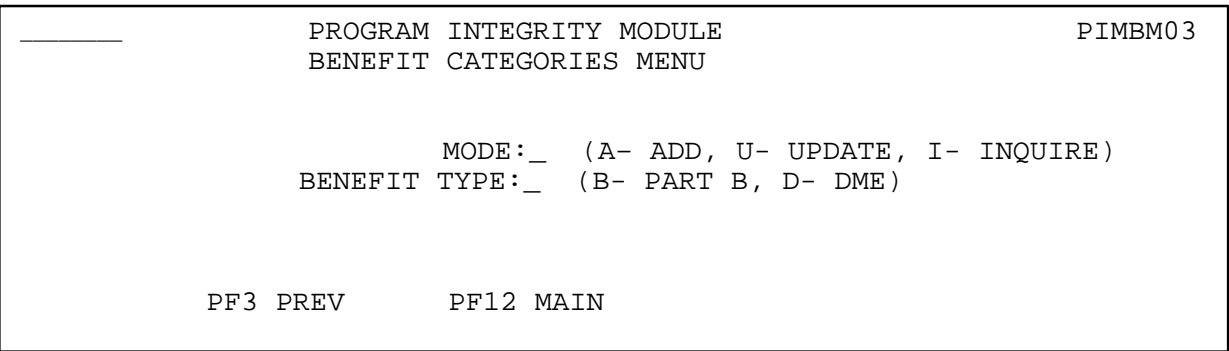

- **Step 3:** Key *U* in the MODE field. The system moves the cursor to the BENEFIT TYPE field.
- **Step 4:** Type *B* if you wish to update Part B Benefit Categories, or *D*, if you want update DME Benefit Categories.
- **Step 5:** Press [Enter]. The system displays the existing Benefit Categories screen for the requested claim type.
- **Step 6:** If you wish to search for a specific benefit category, type /xxxx on the command line, where xxxx is a category. Press [Enter].The system will display the list beginning with the specified benefit category. If the specified category is not found, the list will be displayed beginning with the next highest category code.

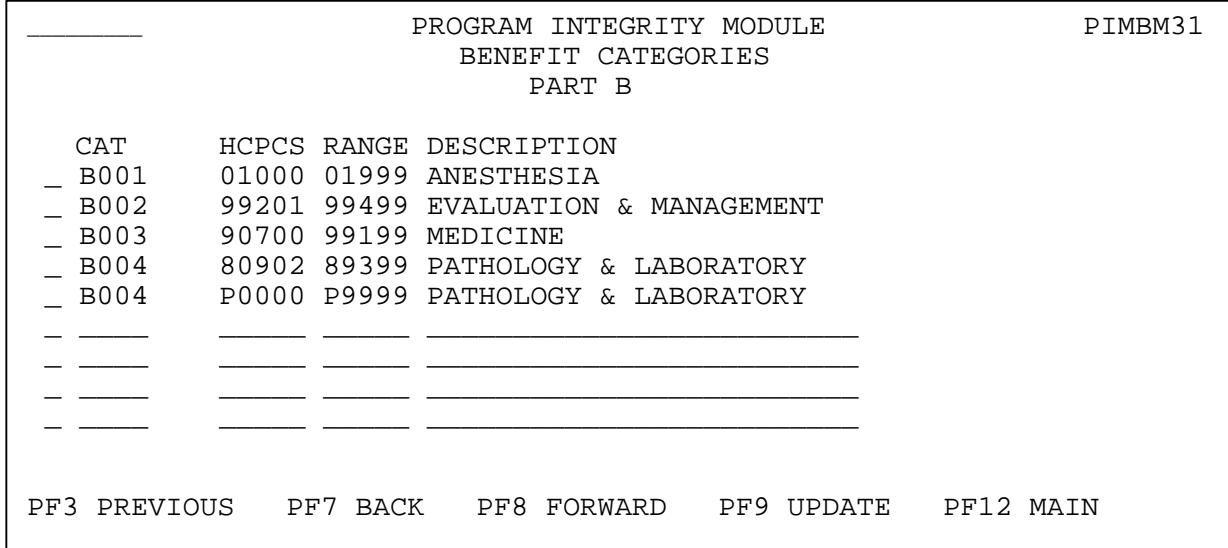

- **Step 7:** Move the cursor to the ACTION INDICATOR field of the first Benefit Category that you want to update or delete. (The ACTION INDICATOR field is the untitled field prior to the CAT field).
- **Step 8:** Are you updating the Description of the selected Benefit Category?

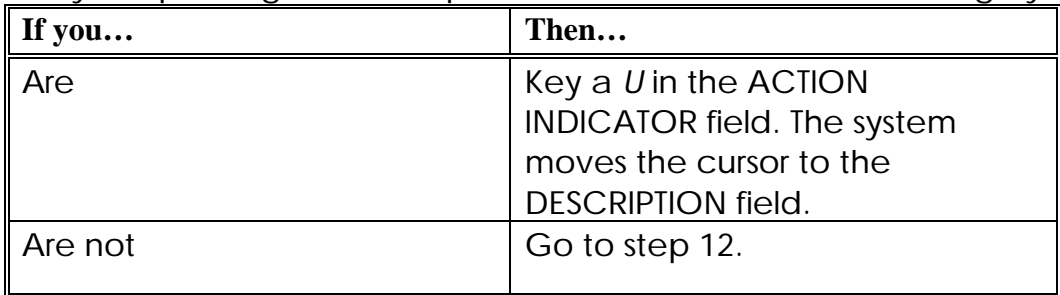

- **Step 9:** Key the change to description of the Benefit Category. The cursor moves to the ACTION INDICATOR field on the next line.
- **Step 10:** If you want to update more Benefit Category descriptions, follow steps 7 and 8. When you are finished, review your changes. If there are errors, use [Ctrl][Tab] to move the cursor to the error. Correct the error. Press [PF9] when everything is correct. Go to step 13.
- **Step 11:** Do you want to delete a particular Benefit Category?

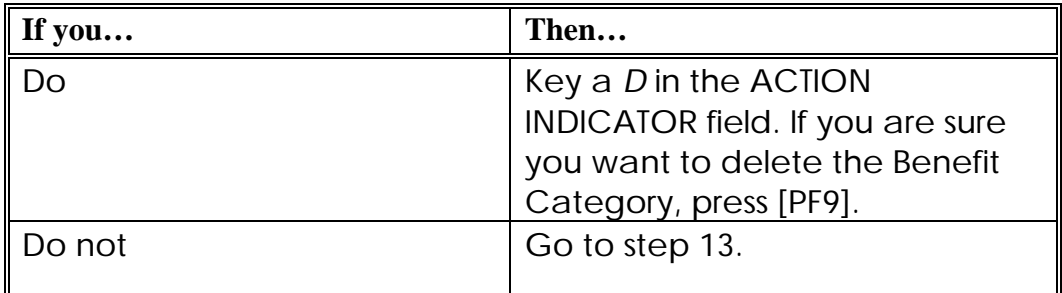

- **Step 12:** If you want to delete more Benefit Categories, Key a *D* in the ACTION INDICATOR field of all the Categories you need to delete. When you are finished, review your changes. If there are errors, use [Ctrl][Tab] to move the cursor back to the incorrect ACTION INDICATOR and space it out. Press [PF9] when everything is correct.
- **Step 13:** To exit PIMB, press [Clear]. To return to the PIMB Benefit Categories menu, press [PF3]; to return to the PIMB main menu, press [PF12].

#### **Changing the HCPCS Range for a Benefit Category**

Because the HCPCS code ranges that define a Benefit Category are part of the key to the file, you cannot change a HCPCS range for a Benefit Category that is already on the file. Instead, you need to delete the Benefit Category line with the invalid HCPCS range, and add a new Benefit Category line for the same Benefit Category code, with the valid HCPCS range.

**Step 1:** Access the PIMB transaction. The system displays the PIMB Main Menu as shown below, and places the cursor in the OPTION field.

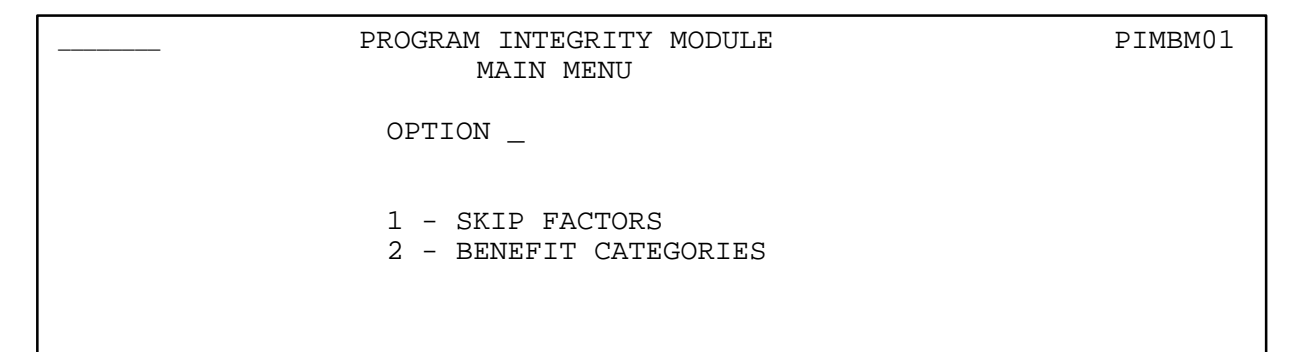

**Step 2:** Key 2 (BENEFIT CATEGORIES) in the OPTION field and press [Enter]. The system displays the PIMB Benefit Categories Menu, as shown below, and places the cursor in the MODE field.

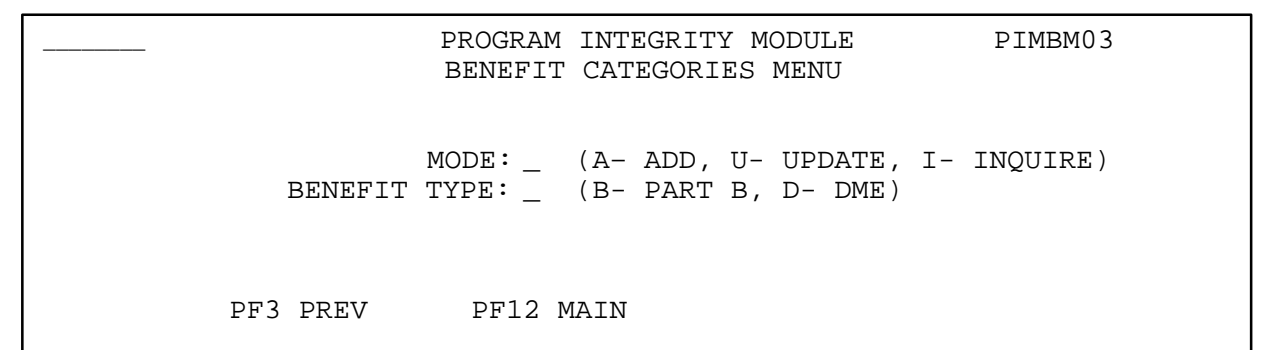

- **Step 3:** Key *U* in the MODE field. The system moves the cursor to the BENEFIT TYPE field.
- **Step 4:** Type *B* if you wish to update Part B Benefit Categories, or *D*, if you want update DME Benefit Categories.
- **Step 5:** Press [Enter]. The system displays the existing Benefit Categories screen for the requested claim type.
- **Step 6:** If you wish to search for a specific benefit category, type /xxxx on the command line, where xxxx is a category. Press [Enter]. The system will display the list beginning with the specified benefit category. If the specified category is not found, the list will be displayed beginning with the next highest category code.

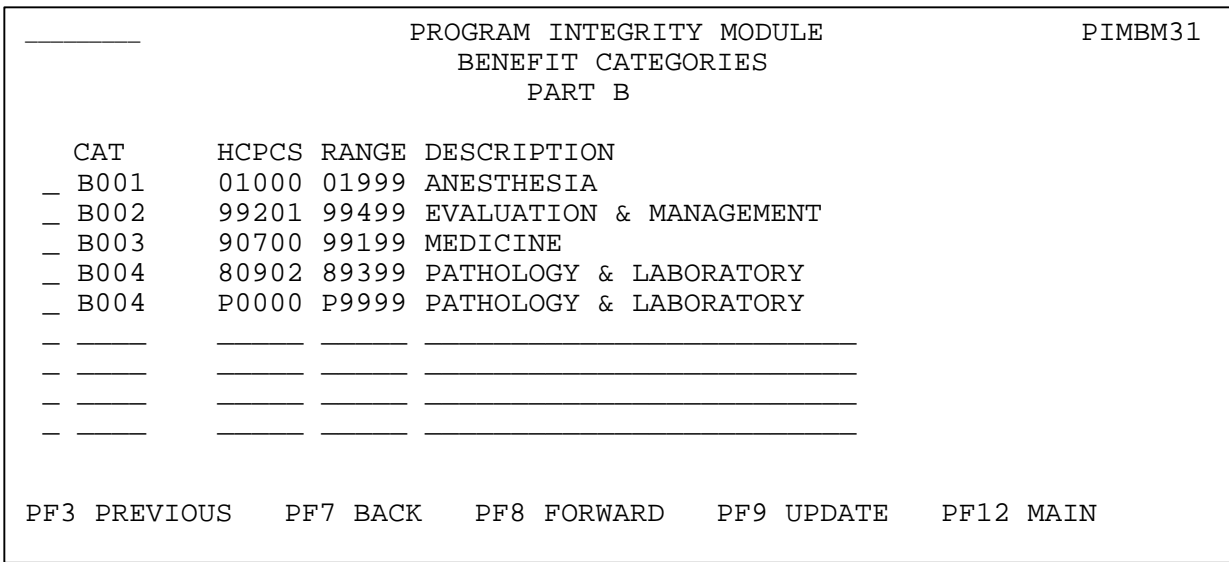

- **Step 7:** Move the cursor to the ACTION INDICATOR field of the first Benefit Category that you want to update with a new HCPCS code range. (The ACTION INDICATOR field is the untitled field prior to the CAT field).
- **Step 8:** Key a *D* in the ACTION INDICATOR field of the Category to delete it. Review your change. If there are errors use [Ctrl][Tab] to move the cursor back to the incorrect ACTION INDICATOR and space it out. Press [PF9] when everything is correct.
- **Step 9:** Press [PF3] to return to the PIMB Benefit Category menu.
- **Step 10:** Key *A* in the MODE field. The system moves the cursor to the BENEFIT TYPE field.
- **Step 11:** Type *B* if you are working with Part B Benefit Categories, or *D*, if you are working with DME Benefit Categories.
- **Step 12:** Press [Enter]. The system displays the existing Benefit Categories screen for the requested claim type followed by blank lines for new Benefit Categories, as shown below.

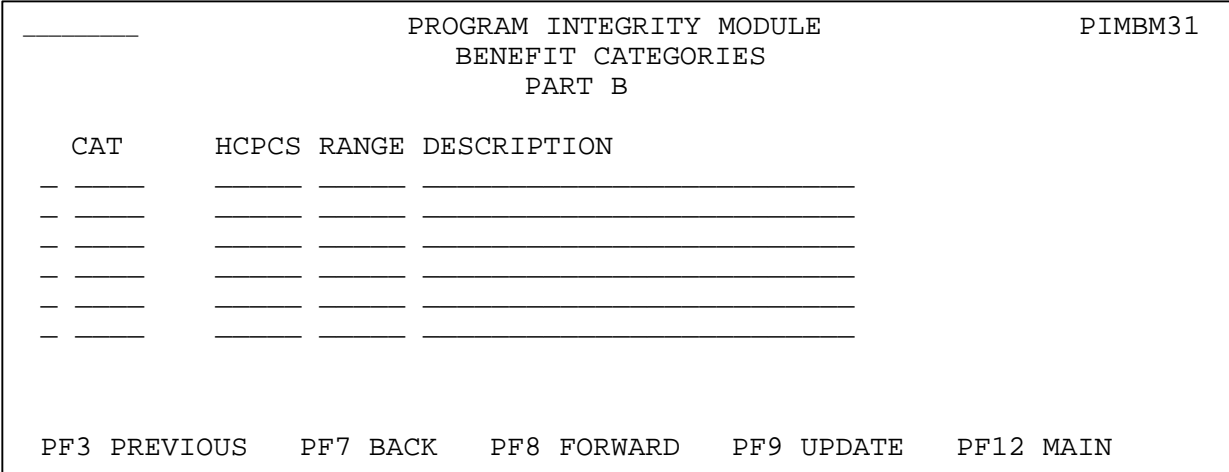

- **Step 13:** Type *A* in the ACTION INDICATOR field of the first blank line. (The ACTION INDICATOR field is the untitled field prior to the CAT field). The cursor moves to the CAT field.
- **Step 14:** Key the Category Code that you deleted in step 7, in the CAT field. The cursor moves to the first HCPCS RANGE field.
- **Step 15:** Key the beginning of the new range of HCPCS codes that you want to define as part of this Benefit Category. The cursor will move to the second HCPCS RANGE field.
- **Step 16:** Key the ending of the new range of HCPCS codes that you want to define as part of this Benefit Category. The cursor will move to the DESCRIPTION field.
- **Step 17:** Key a phrase that describes the new Benefit Category in "user-

friendly" terms.

- **Step 18:** When you are finished, review your new Benefit Category definition. If there are errors, use [Ctrl][Tab] to move the cursor to the error. Correct the error. Press [PF9] when everything is correct.
- **Step 19:** To exit PIMB, press [Clear]. To return to the PIMB Benefit Category menu, press [PF3]; to return to the PIMB main menu, press [PF12].

This section is a screen reference that gives you examples and explanations of the screens in the Program Integrity for Part B/DME (PIMB) system. The reference includes field descriptions and explanations of how to access and exit the screen.

If you are a new user, this reference can help you to determine what information is in each field or what you should enter in a field. It can also help you to navigate throughout the system if you are "lost." If you are an experienced user, you can use the section as a quick reference for a screen that you use.

The screens in this section are representative of the actual screens that you see on your computer. The data will not be the same; the screen layout will be very similar, if not exact.

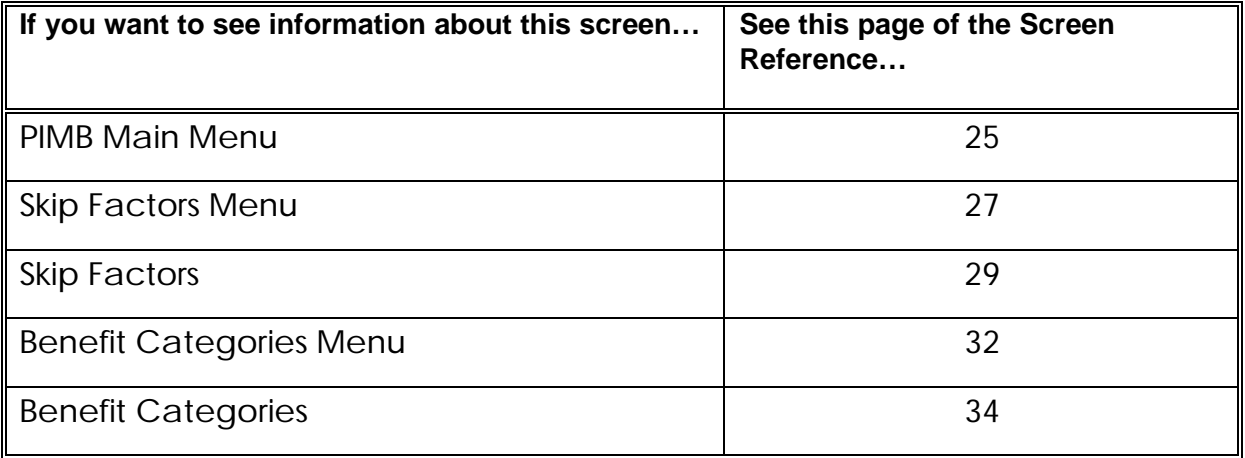

Use the chart below or the Table of Contents to locate the screens in the section.

### **PIMB Main Menu**

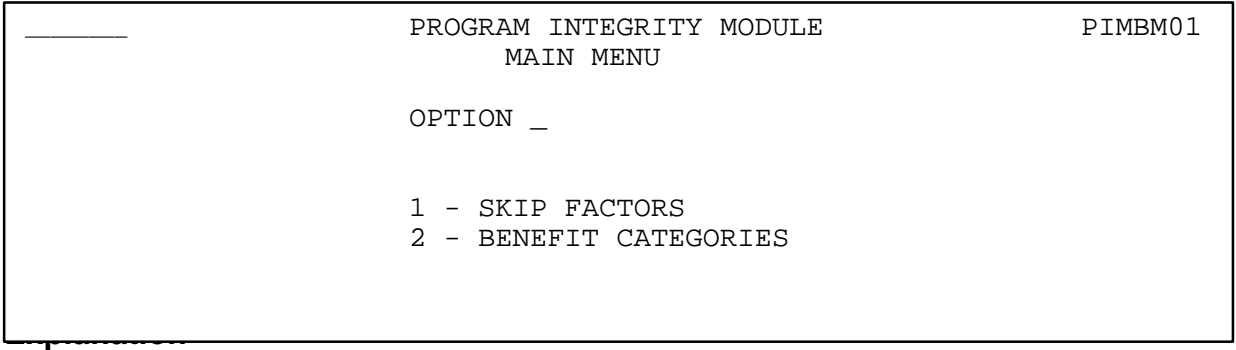

You use Program Integrity Module for Part B/DME (PIMB) Main Menu to access the features of PIMB. From this menu you can view or update the Skip Factors and Benefit Categories files.

#### **Access**

Enter *PIMB* or select an option designating the PIMB system from your existing environment as instructed by your computer operations support department.

#### **Exit**

Press [Clear]. The system displays a blank CICS screen, or your CICS applications menu screen, depending on how your computer operations support department has configured PIMB.

#### **Transportation**

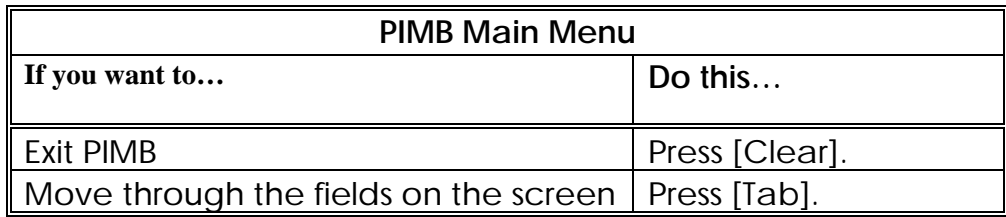

## **Field Descriptions**

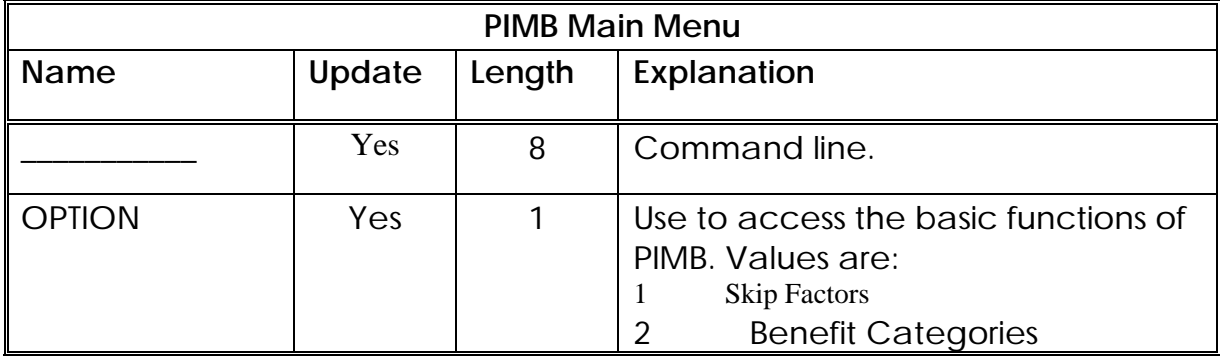

## **Skip Factors Menu**

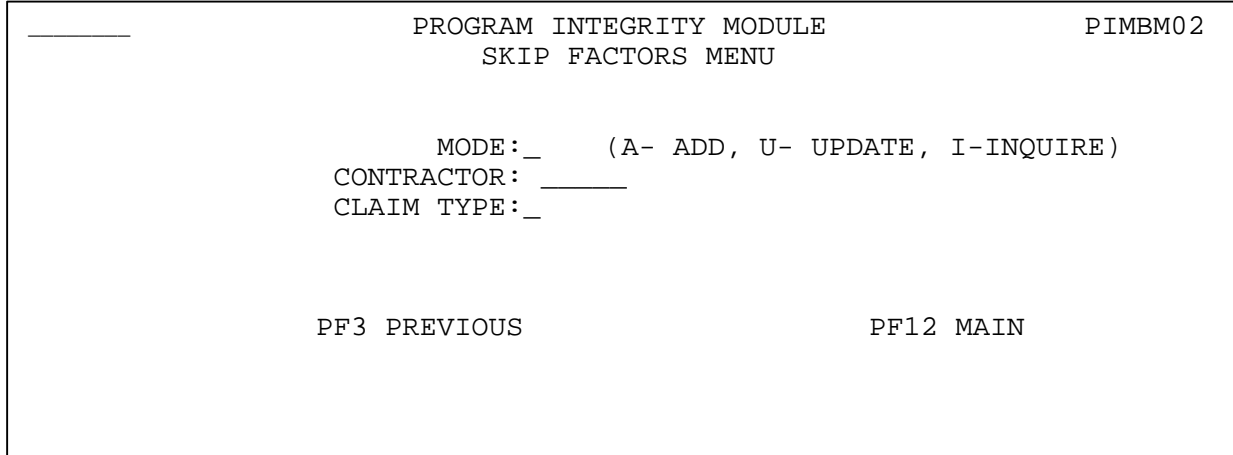

#### **Explanation**

The Skip Factors Menu provides access to the Skip Factors for the contractor and claim type that you select.

#### **Access**

Type *1* in the OPTION field of the PIMB Main Menu and press [Enter].

#### **Exit**

Press [PF3] or [PF12] to return to the PIMB Main Menu.

#### **Transportation**

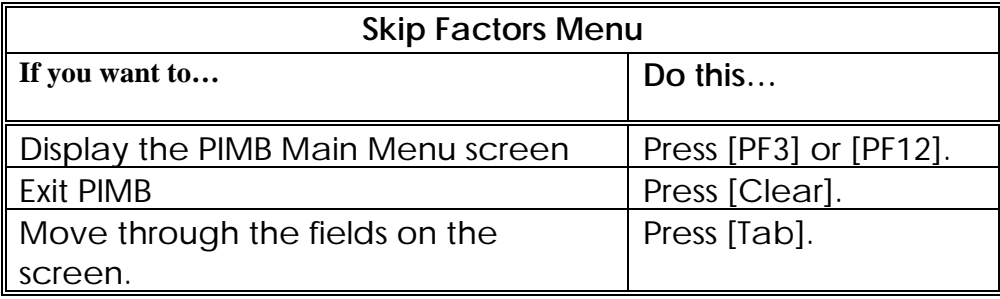

## **Field Descriptions**

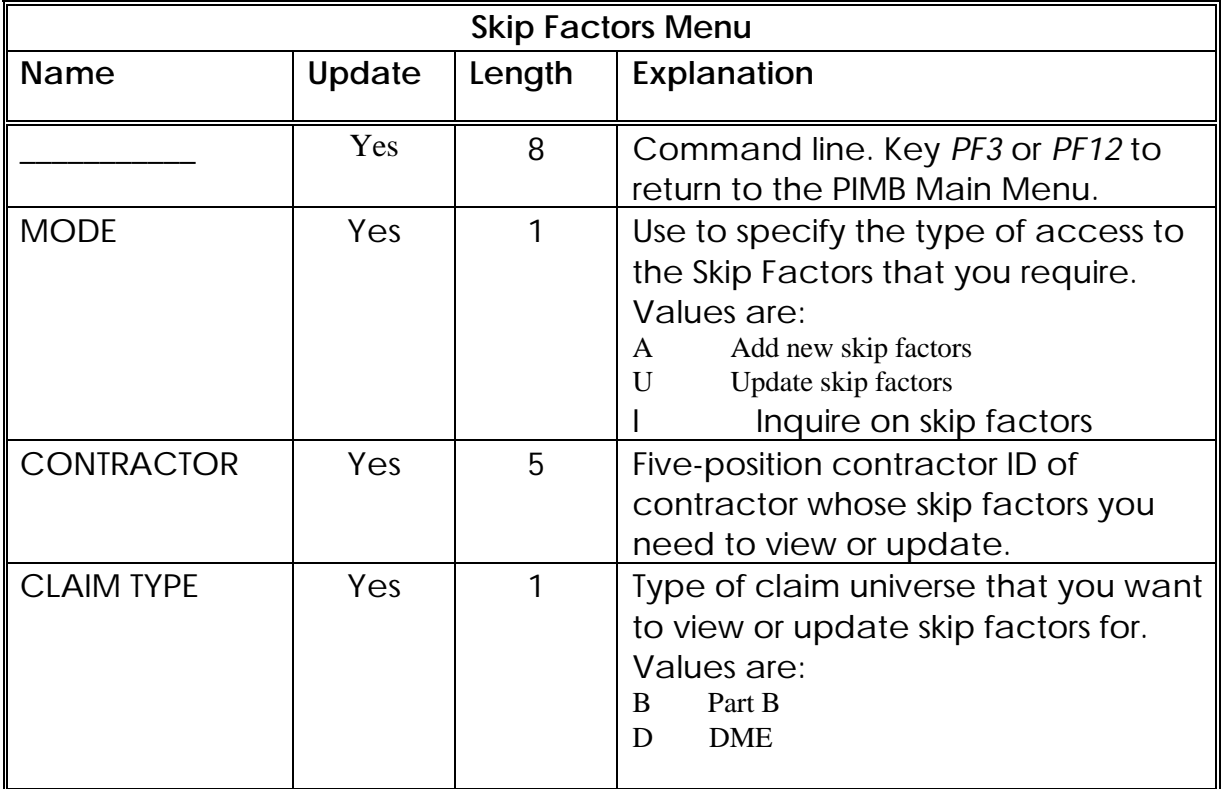

## **Skip Factors**

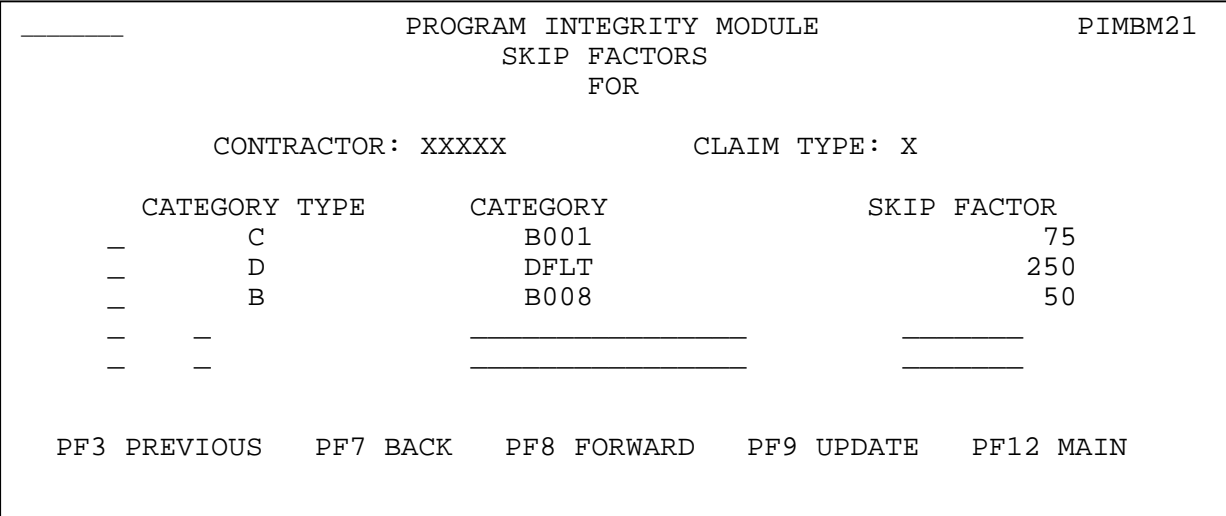

#### **Explanation**

The Skip Factors screen lists all of the skip factors for the contractor and claim type you selected on the Skip Factors Menu. The skip factors display in Skip Factor CATEGORY TYPE and Skip Factor CATEGORY order.

#### **Access**

Type *1* in the OPTION field of the PIMB Main Menu and press [Enter]. The Skip Factors Menu screen displays. Key the MODE, CONTRACTOR and CLAIM TYPE and press [Enter].

#### **Exit**

Press [PF3] to return to the Skip Factors Menu. Press [PF12] to return to the PIMB Main Menu.

#### **Transportation**

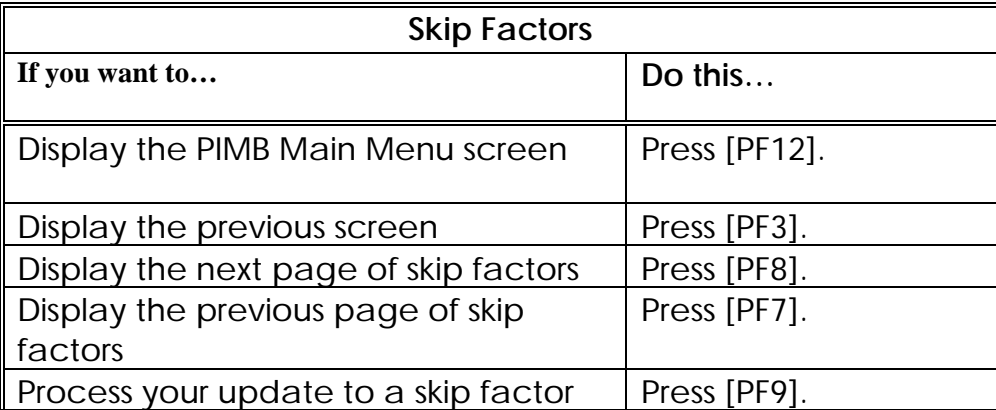

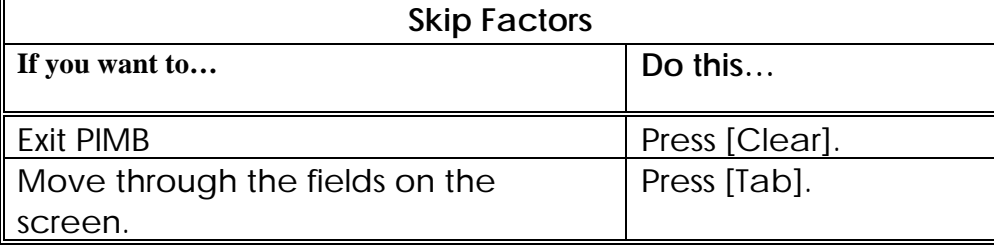

## **Field Descriptions**

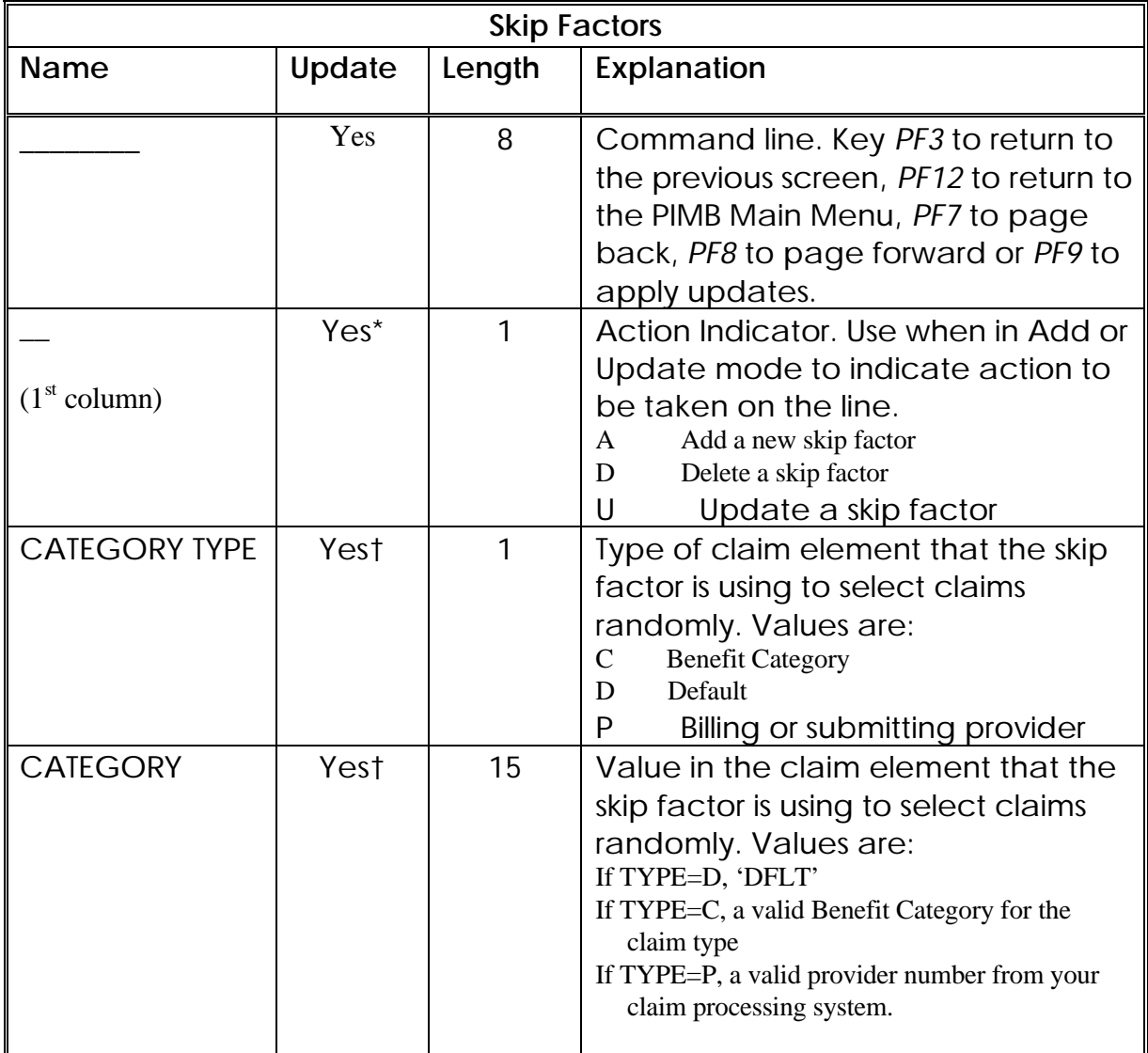

<sup>1</sup> \* Add and Update Mode only

<sup>†</sup> Add Mode only

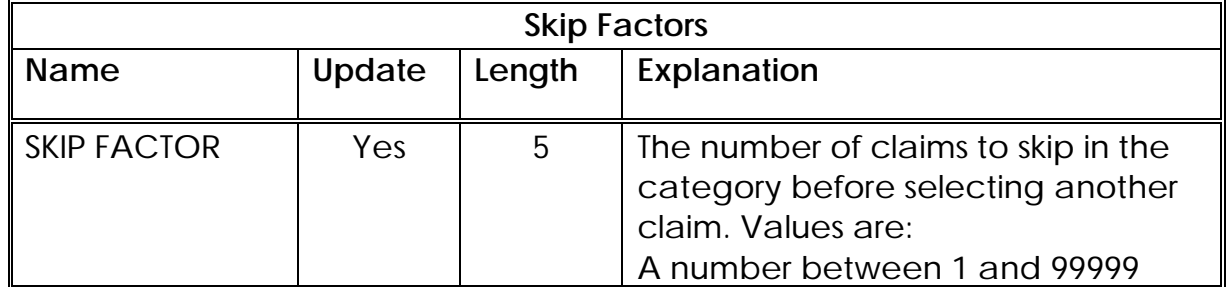

## **Benefit Categories Menu**

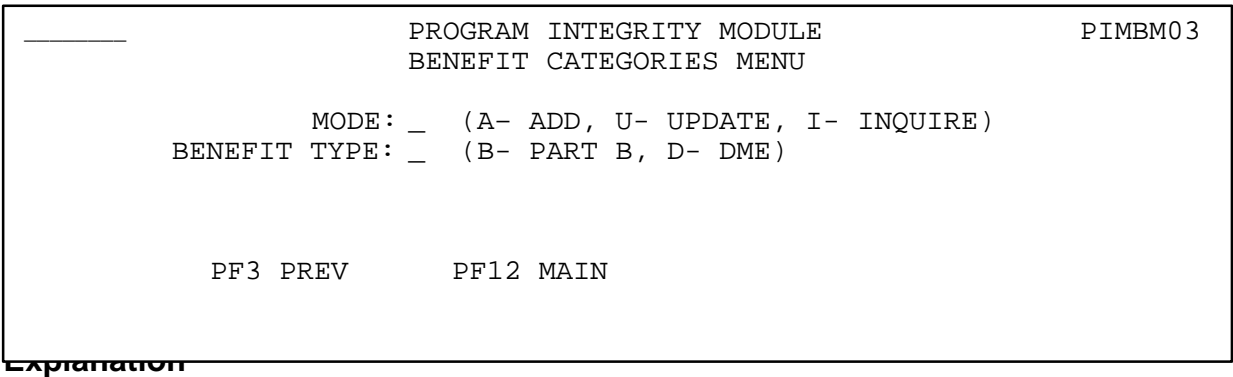

The Benefit Categories Menu provides access to the Benefit Categories for the claim type that you select.

#### **Access**

Type *2* in the OPTION field of the PIMB Main Menu and press [Enter].

#### **Exit**

Press [PF3] or [PF12] to return to the PIMB Main Menu.

#### **Transportation**

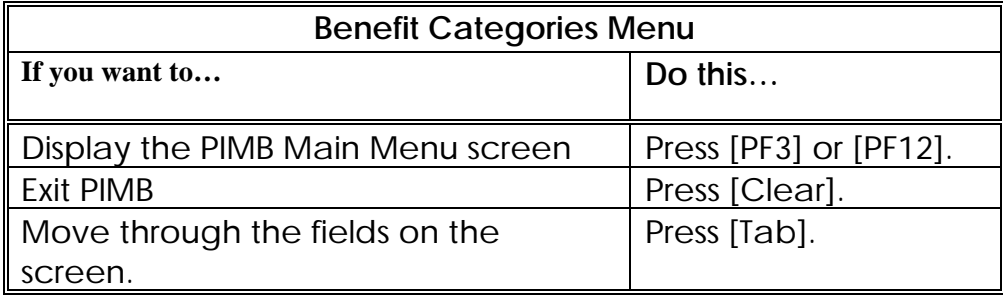
## **Field Descriptions**

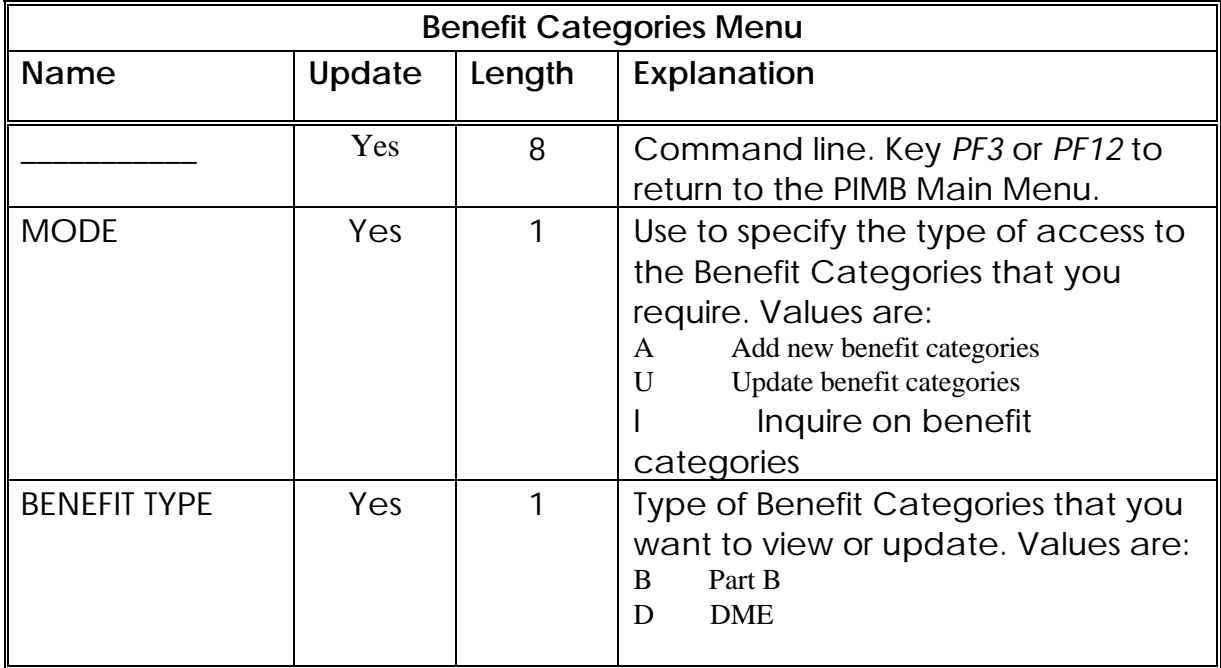

# **Benefit Categories**

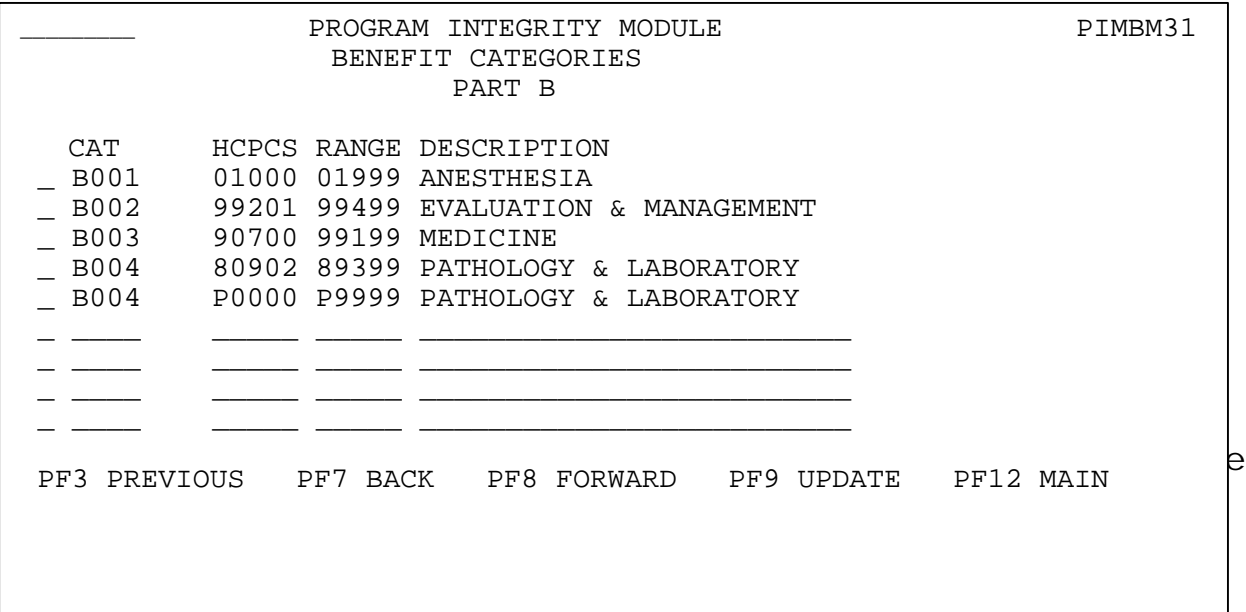

#### **Access**

Type *2* in the OPTION field of the PIMB Main Menu and press [Enter]. The Benefit Categories Menu screen displays. Key the MODE and BENEFIT TYPE and press [Enter].

#### **Exit**

Press [PF3] to return to the Benefit Categories Menu. Press [PF12] to return to the PIMB Main Menu.

#### **Transportation**

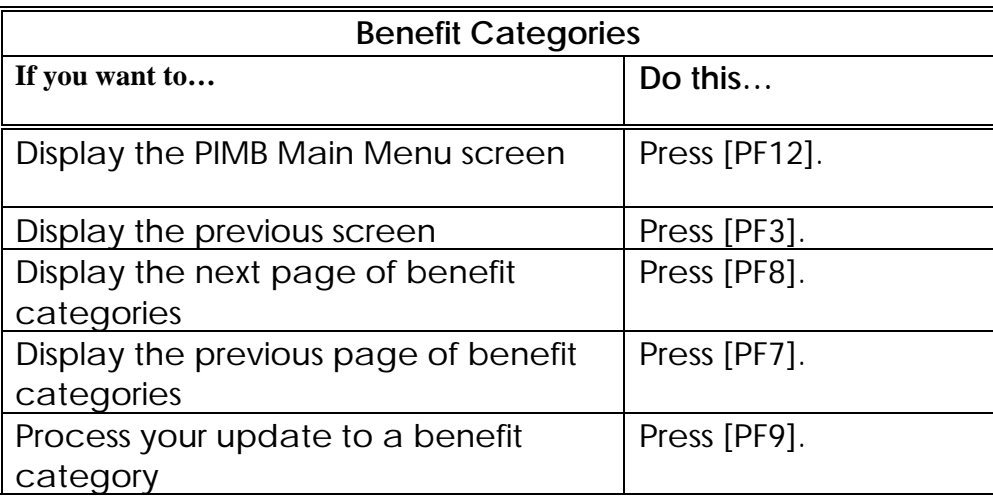

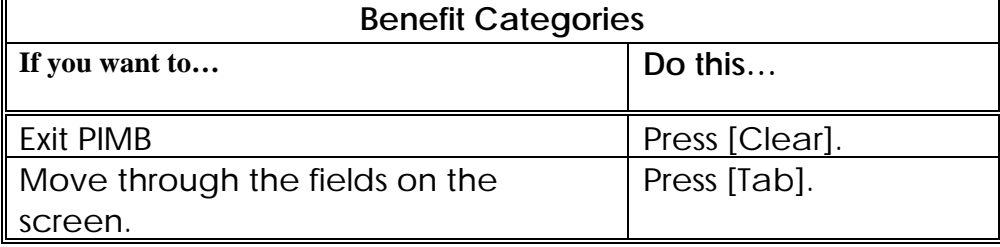

# **Field Descriptions**

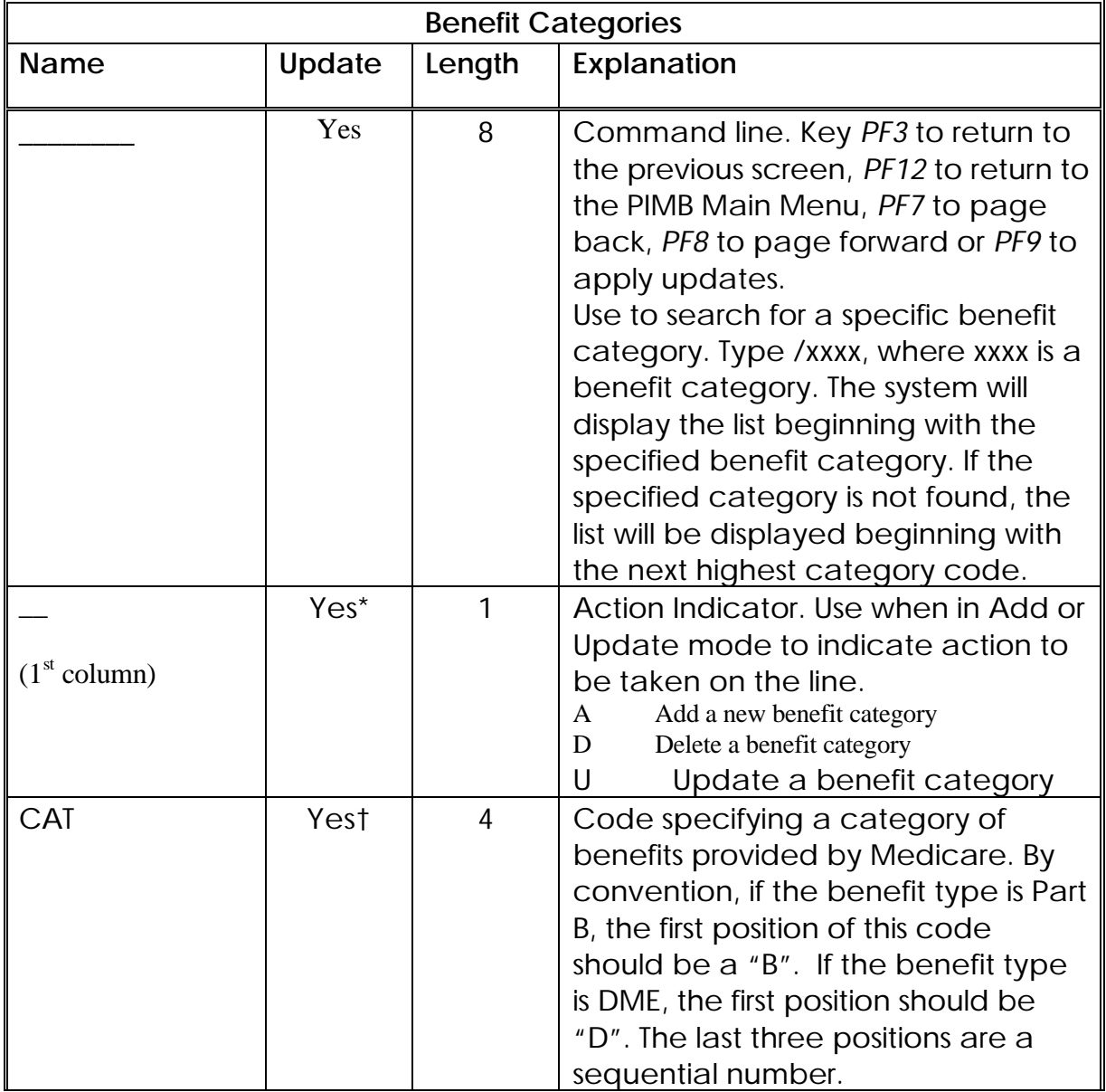

1 \* Add and Update Mode only

† Add Mode only

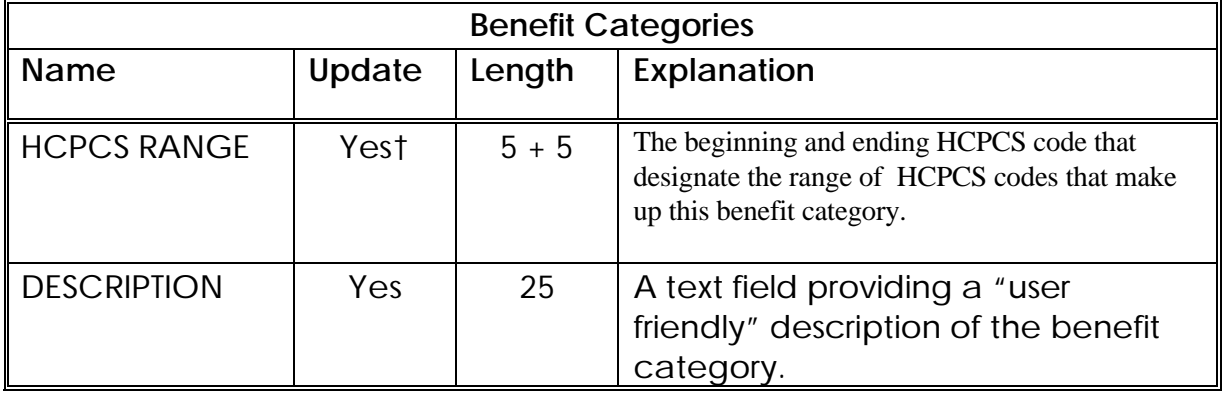

#### **Notes:**

# **APPENDIX A – GLOSSARY**

This section contains some of the words and terms unique to the Medicare program and PIMB. The words and terms are listed in alphabetical order.

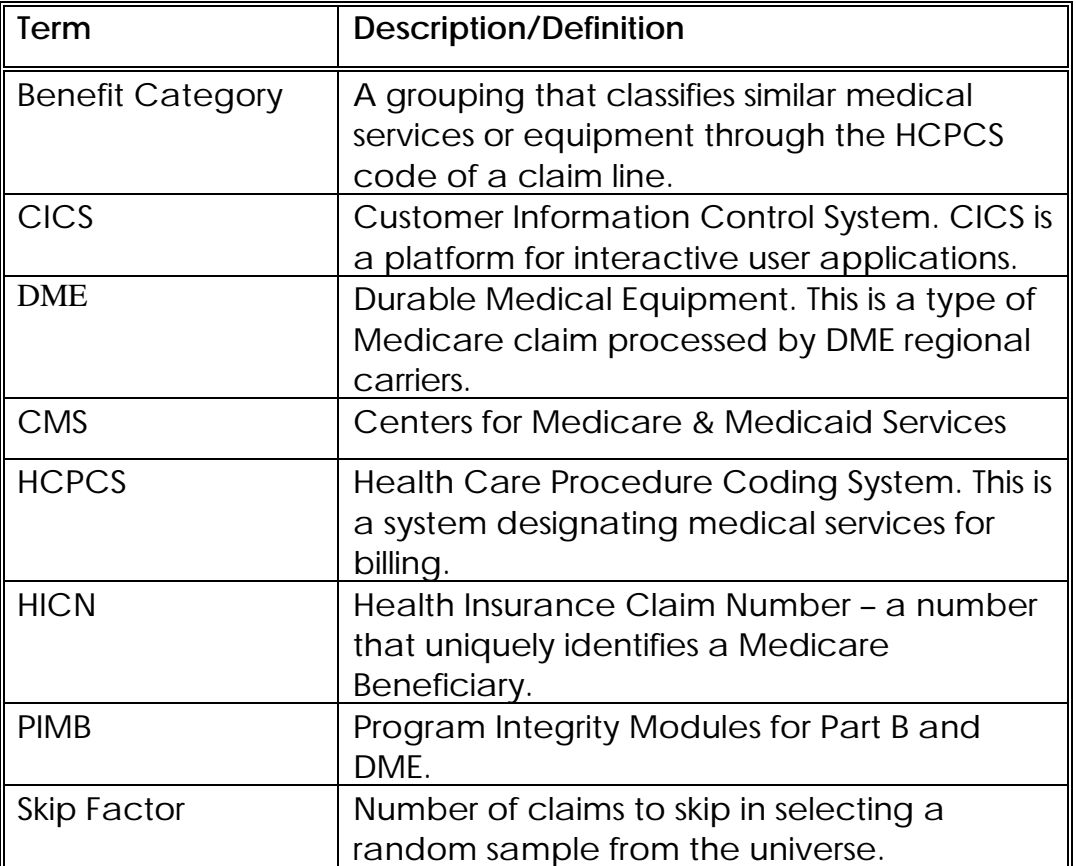

# **APPENDIX B – ERROR AND SYSTEM MESSAGES**

This section includes all of the error and system messages that you can receive in PIMB. The chart below shows the message number and the explanation for the error. It lists errors that can be received in both the online PIMB user interface and in the batch sampling process. The *Program Integrity Module for Part B/DME Program Operations Manual* contains more details on how to resolve the errors that can occur in the batch sampling process.

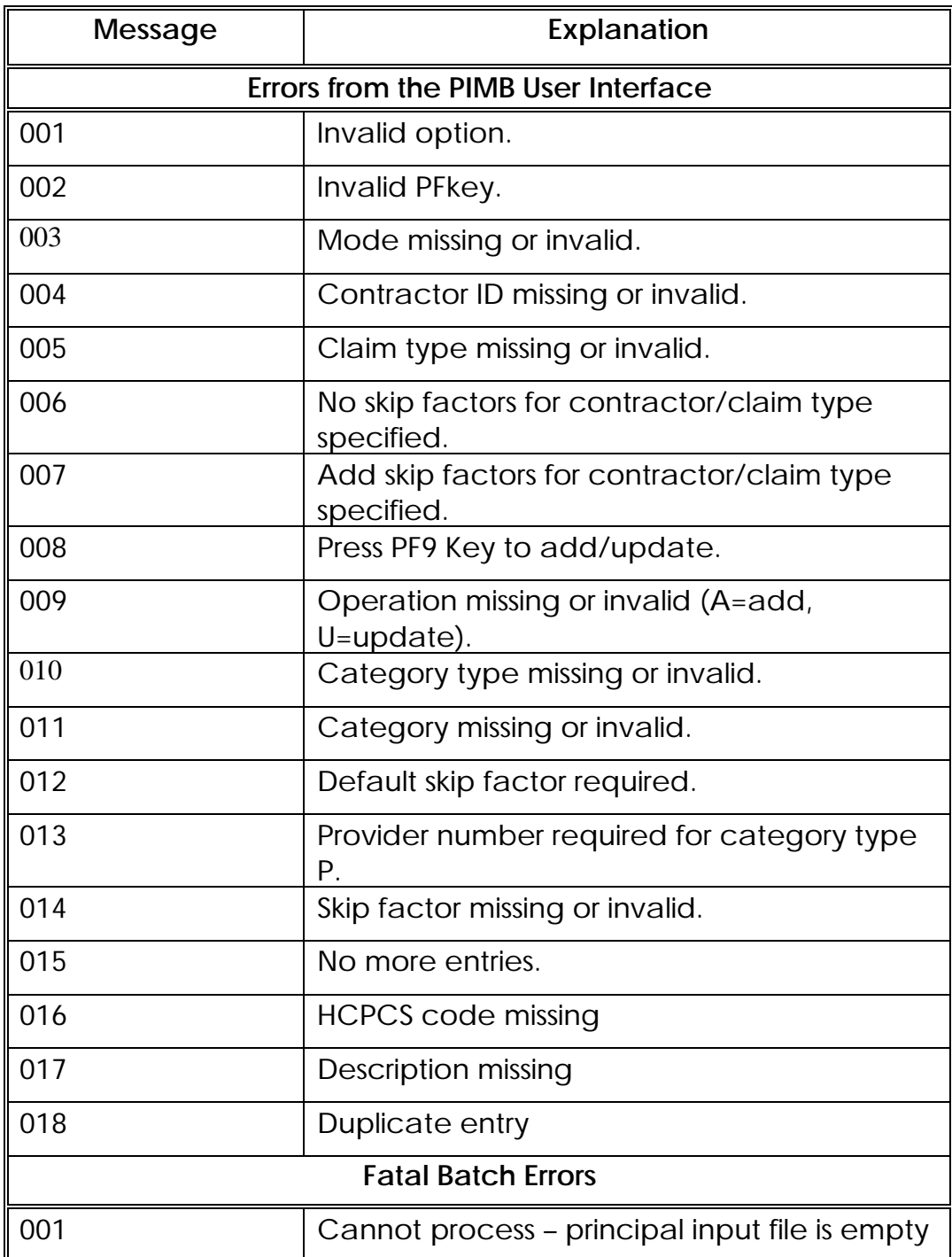

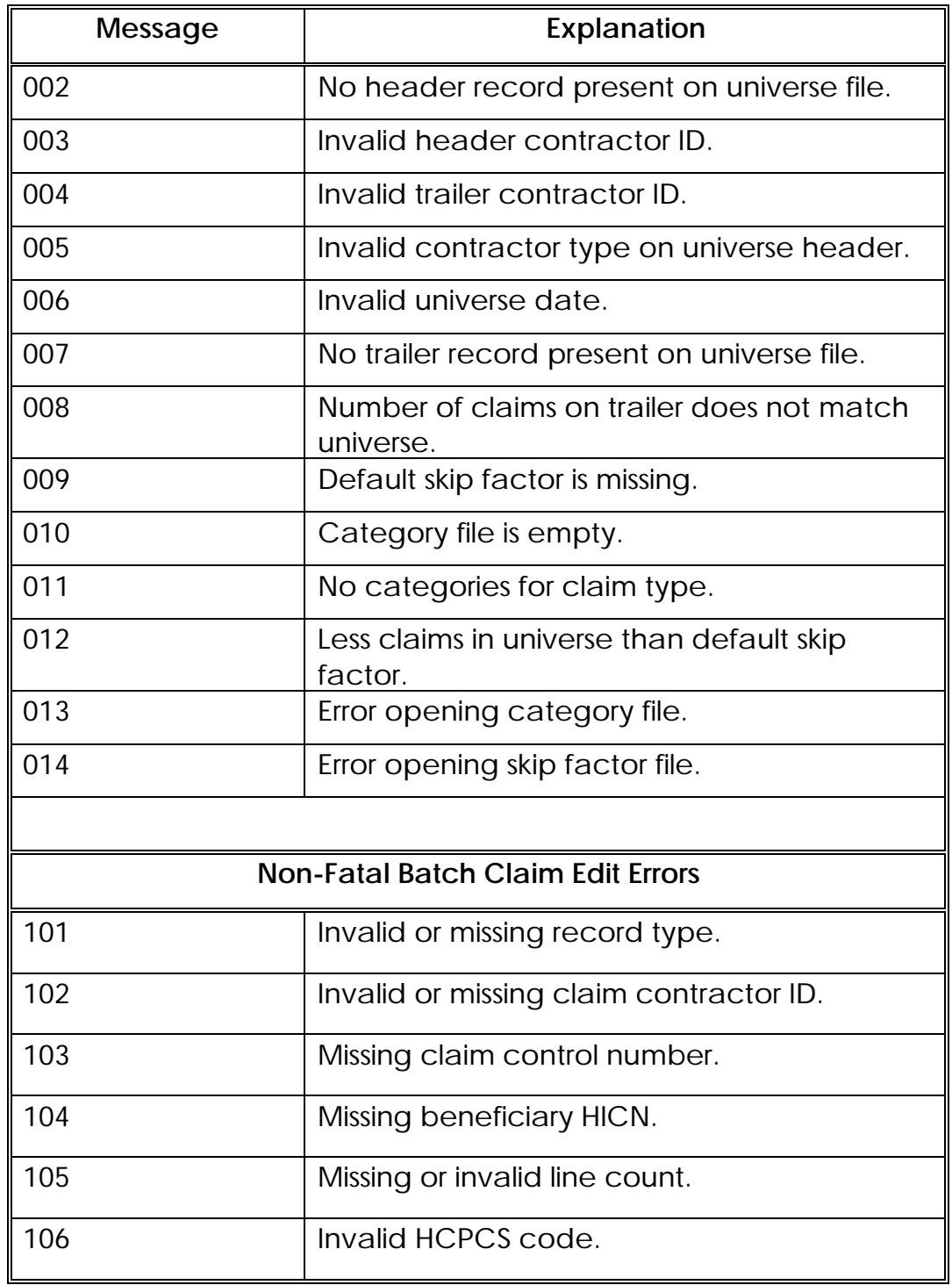

# **APPENDIX C – PIMB REPORTING**

PIMB produces one report, which shows what skip factors were used, how many claims were in the universe and how many claims were selected by the batch sampling process. That report is the Program Integrity Processing Report, PIMB100-01. This Appendix includes an example and a definition of this report.

## **Program Integrity Processing Report**

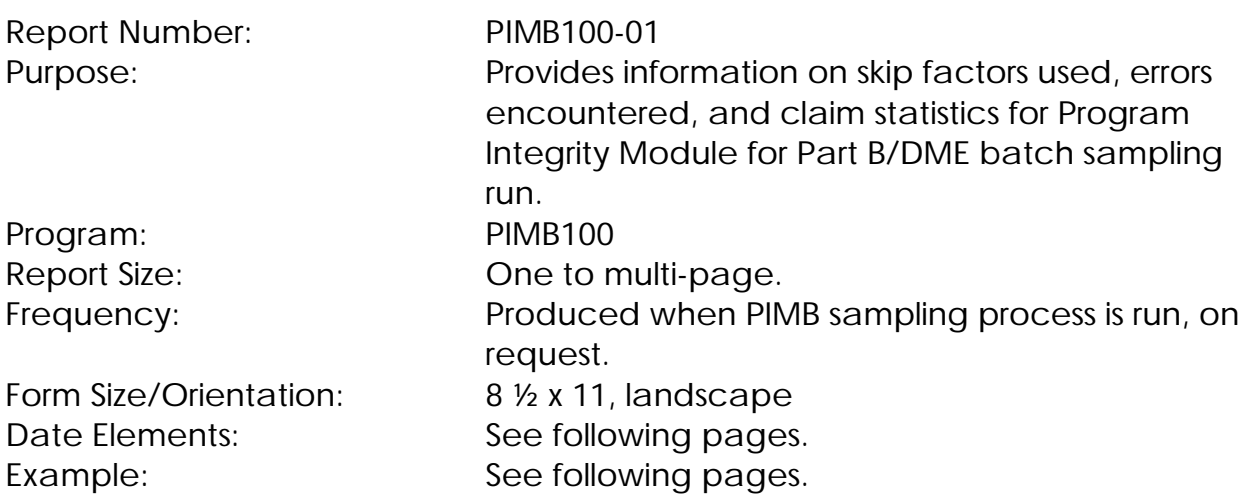

#### **Data Elements:**

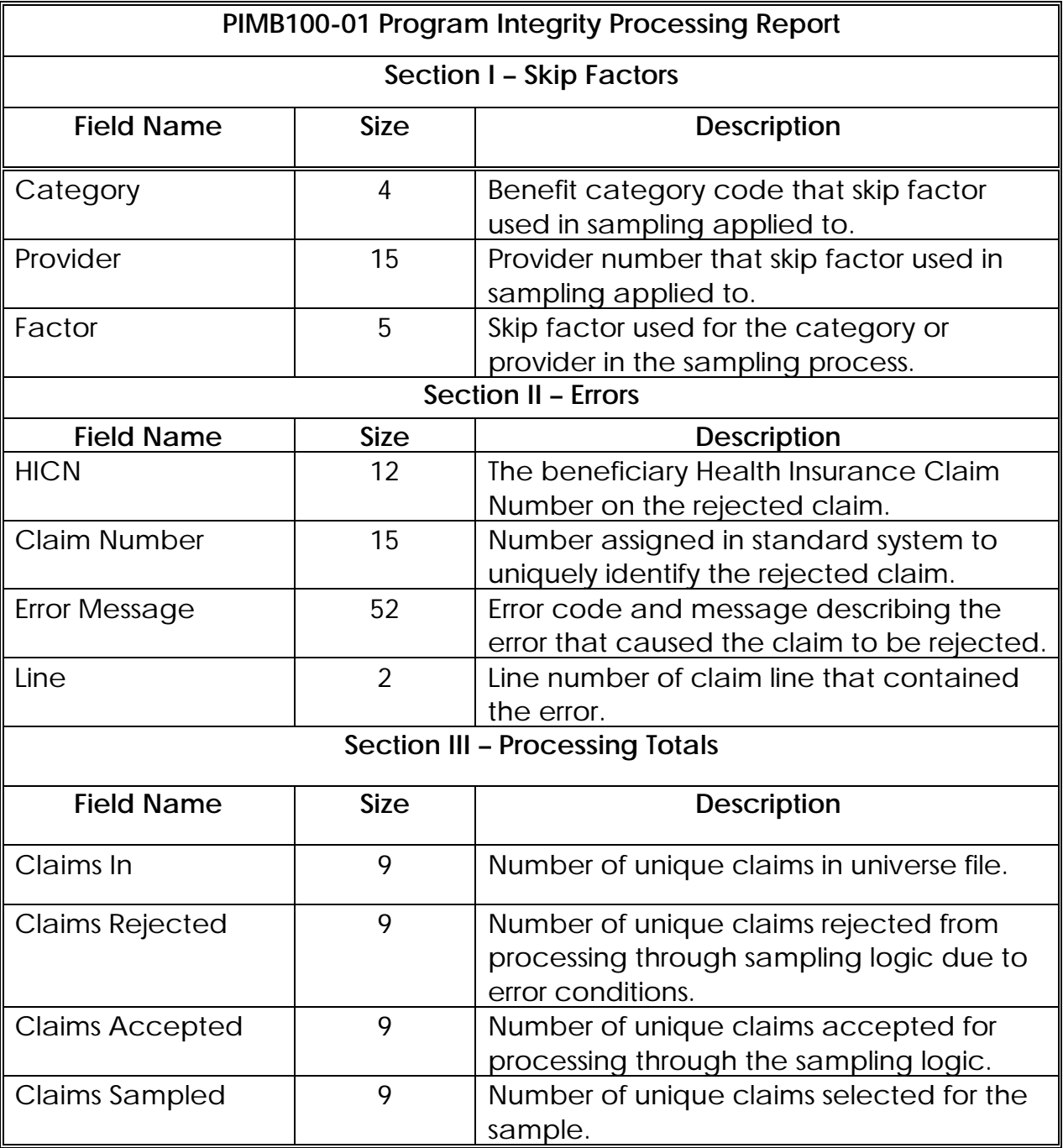

**DATE: 05/02/2000 PROGRAM INTEGRITY PROCESSING REPORT PAGE 1**

#### **CONTRACTOR: 12345**

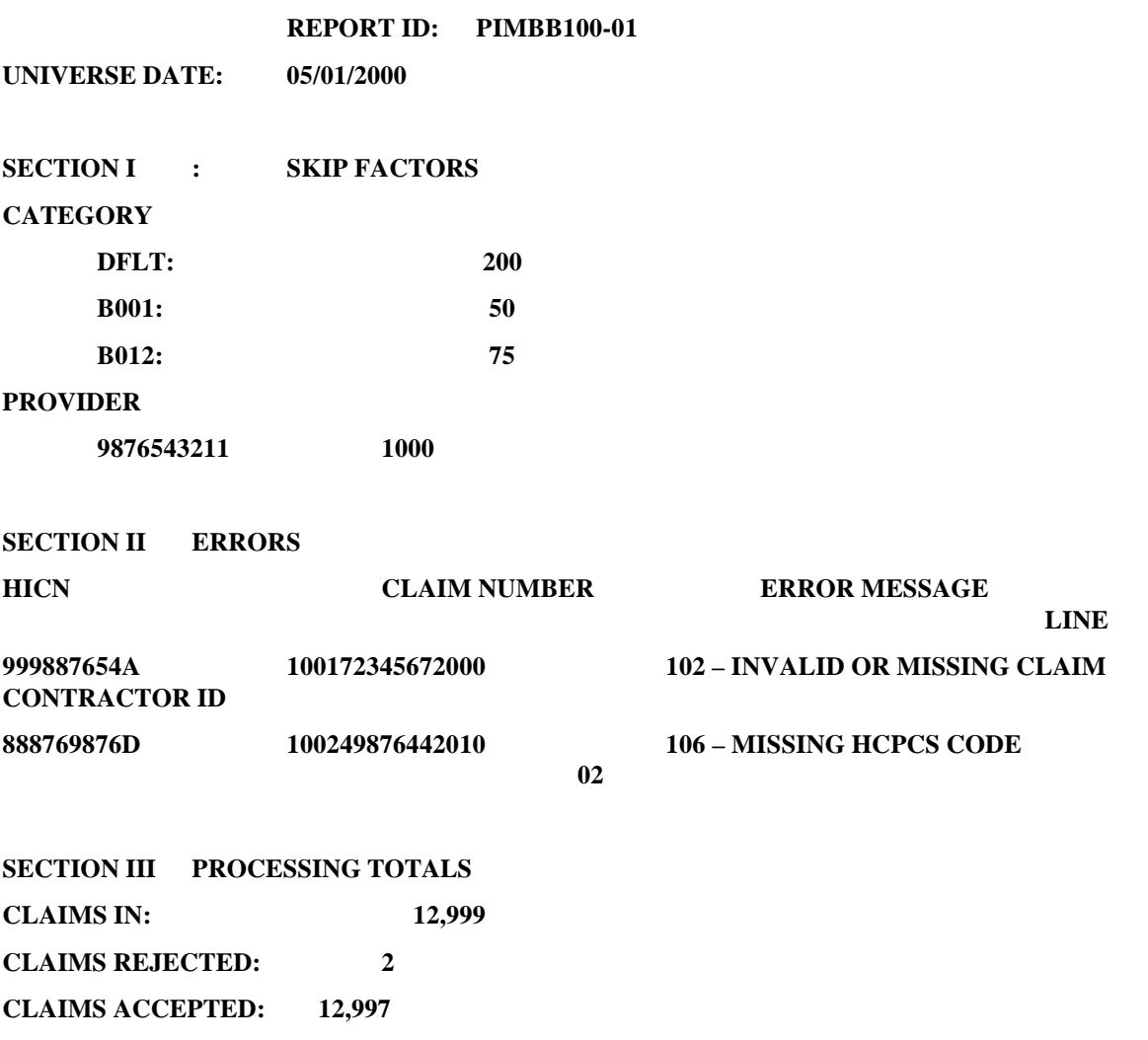

**CLAIMS SAMPLED: 85**

# **ATTACHMENT 2**

# **Program Integrity Component for Part B and DME Carriers**

# **Program Operations Manual**

# FINAL

Contract Number: 500-98-0278

# **July 26, 2000**

VIPS, Inc. 1 West Pennsylvania Ave. Towson, Maryland 21204 (410) 832-8300

# **Table of Contents**

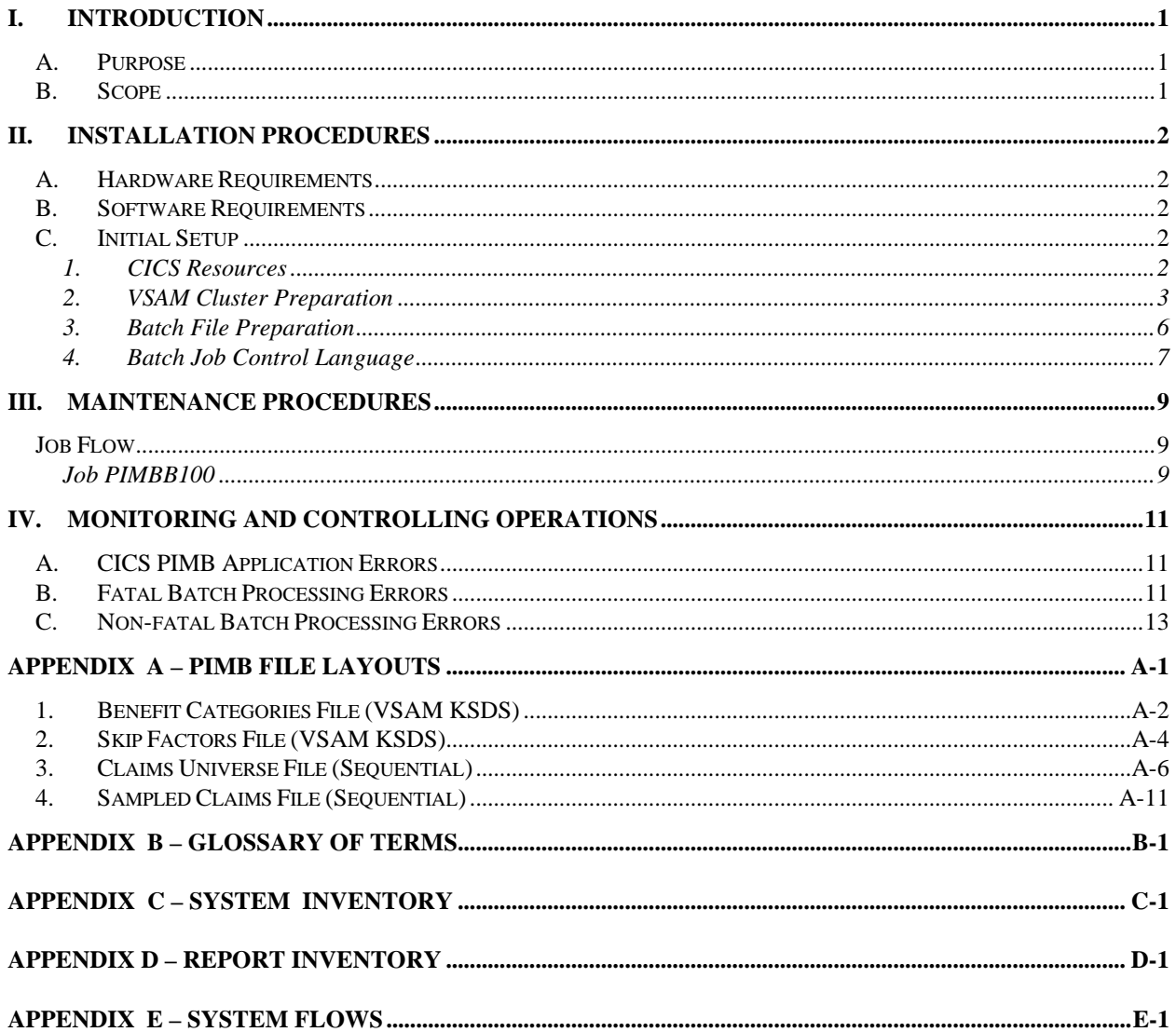

#### **I. INTRODUCTION{TC \L1 "I. INTRODUCTION}**

## **A. Purpose***{tc \l2 "***Purpose***}*

This manual documents the technical components of the Program Integrity Module for Part B and DME (PIMB). It also serves as a guide for the installation and ongoing execution of the PIMB system at the Medicare contractors' data centers. For information about PIMB functionality, please refer to the Program Integrity Module for Part B and DME User Guide.

#### **B. Scope**

The Program Integrity Module provides ability to randomly select claims from a Claims Universe file. Sampling may be done by a simple skip factor (select every *nth* claim) or stratified, so that claims in a particular benefit category or with a particular submitting provider can be sampled differentially.

There are two major components of the PIMB system - the online CICS subsystem and the batch sampling module. The online CICS subsystem provides inquiry and update capability to define benefit categories by HCPCS procedure code ranges and to designate the skip factors to be used in sampling. The batch subsystem consists of an on-request job that reads a pre-formatted Claims Universe file, selects claims based on the designated skip factors, and creates an output file of HICN and Claim Control numbers of the randomly selected claims.

# **{tc \l1 "II. Installation Procedures} A. Hardware Requirements**

**{**tc \l2 " **B. Hardware requirements}** The application is designed to use the current Medicare contractors' data center mainframe infrastructures for the runtime environment. The application reads and writes a sequential input and output file, which may be on DASD or tape, depending on individual data center volumes and standards, and two VSAM clusters which must be stored on DASD.

# **B. Software Requirements**

**{**tc \l2 "Software requirements**}** The PIMB batch sampling component has been developed to execute in an IBM mainframe environment using COBOL, Level II or higher, with Language Environment 5. The online component for entry of Skip Factors and Benefit Categories is written in CICS/COBOL II. In order to run the CICS application, the data center must support CICS, version 4.1 or later.

# **C. Initial Setup**

#### **1. CICS Resources**

**{tc \l3 "3. CICS Resources}** There is one CICS transaction, PIMB, in the online component of the Program Integrity Module. The transaction controls inquiry and update processing against two (2) VSAM files, using five (5) COBOL modules and five (5) BMS maps. To install the CICS subsystem, make the following CICS table entries and JCL startup deck changes in test and production regions.

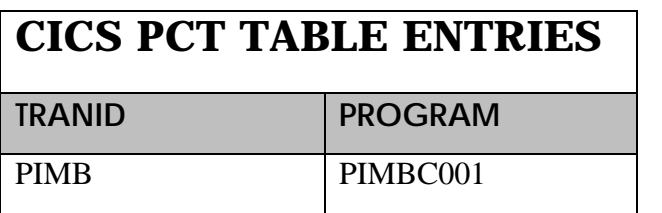

# **CICS PPT TABLE ENTRIES**

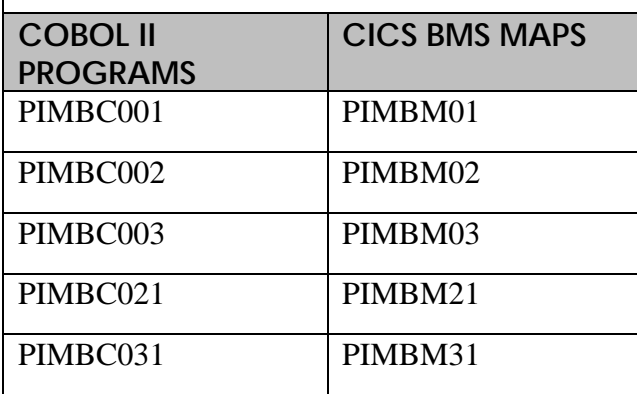

# **CICS FCT TABLE ENTRIES**

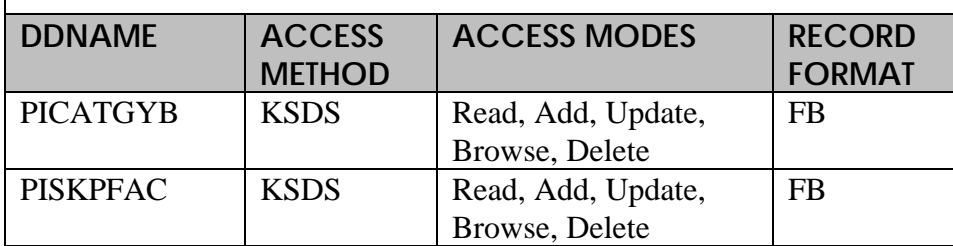

# **CICS JCL DECK ADDITIONS**

//PICATGYB DD DSN=[*your benefit categories filename*], // DISP=SHR //PISKPFAC DD DSN=[*your skip factors filename*], // DISP=SHR

#### **2. VSAM Cluster Preparation**

There are two VSAM clusters accessed by both the CICS and batch components of PIMB.

(a) Benefit Categories File

This VSAM file contains benefit (service) categorizations by HCPCS codes for Part B and DME services; the initial file contains

approximately 1700 records, and near term growth is projected to be insignificant. The data to load the file is provided in a sequential file included as part of the installation package (<*HLQ*>.BENEFIT.CATEGORY.PARTBDME). The record format is described in Appendix A, Section 1. Sample JCL for loading the VSAM cluster is provided below.

```
//JOBCARD
//JOBLIB
//S010 EXEC PGM=IDCAMS
//SYSPRINT DD SYSOUT=* 
//SYSIN DD *
     DELETE (your benefit categories filename) PURGE
        IF LASTCC >0 -
            THEN SET LASTCC = 0IF MAXCC >0 -
            THEN SET MAXCC = 0DEFINE CLUSTER -
        (NAME(your benefit categories filename) -
        OWNER(your standard) -
       TRACKS(5 1) -
        KEYS(14 0) -
        VOLUMES(your disk pack) -
        SHR(2,3) -RECORDSIZE(40 40) -
        FREESPACE(10 10)-
        UNIQUE -
        SPEED) -
     DATA –
        (NAME(your benefit categories filename.DATA)-
        CISZ(4096))-
     INDEX -
        (NAME(your benefit categories filename.INDEX) 
      -
        IMBED)
/*
//S020 EXEC PGM=IDCAMS,COND=(0,NE)
//SYSPRINT DD SYSOUT=*
//DDIN DD DSN=BENEFIT.CATEGORY.PARTBDME,
// DISP=SHR
//DDOUT DD DSN=your benefit categories filename,
// DISP=SHR
//SYSIN DD *
        REPRO INFILE(DDIN) OUTFILE(DDOUT)
```
/\* //

(b) Skip Factors File

This file contains the skip factors used by the batch sampling module. The number of records is controlled by user input; the minimum size is one record. Due to performance considerations, the user guide recommends using no more than 5-10 different skip factors in a single batch sampling run. If this standard is followed, the maximum number of records for the file is about 10. The batch sampling program has a hard-coded skip factor limit of 200, therefore the maximum records allowed is 200. The record format is described in Appendix A, Section 2. A file with a dummy record used to initialize the file is included as part of the installation package (<*HLQ*>.SKIP.FACTORS.DUMMY). Sample JCL for loading the VSAM cluster is provided below.

//JOBCARD //JOBLIB //S010 EXEC PGM=IDCAMS //SYSPRINT DD SYSOUT=\* //SYSIN DD \* DELETE (*your skip factors filename*) PURGE IF LASTCC  $> 0 -$ THEN SET LASTCC  $= 0$ IF MAXCC  $>0$  -THEN SET MAXCC  $= 0$ DEFINE CLUSTER - (NAME(*your skip factors filename*) - OWNER(*your standard*) -  $TRACKS(5 1) -$ KEYS(22 0) - VOLUMES(*your disk pack*) -  $SHR(2,3) -$ RECORDSIZE(29 29) - FREESPACE(10 10)- UNIQUE - SPEED) - DATA – (NAME(*your skip factors filename*.**DATA**)- CISZ(4096))-

```
INDEX -
       (NAME(your skip factors filename.INDEX) -
       IMBED)
/*
//S020 EXEC PGM=IDCAMS,COND=(0,NE)
//SYSPRINT DD SYSOUT=*
//DDIN DD DSN=SKIP.FACTORS.DUMMY,
// DISP=SHR
//DDOUT DD DSN=your skip factors filename,
// DISP=SHR
//SYSIN DD *
       REPRO INFILE(DDIN) OUTFILE(DDOUT)
/*
//
```
#### **3. Batch File Preparation**

**{**tc \l3 "**4.Batch file preparation}** The input to the Program Integrity batch sampling module is the Claims Universe file. The format of this file is defined in Appendix A, Section 3. The Medicare contractor's programming staff must develop a process that selects claims from the legacy claim and/or history file based on flexible criteria, and formats a Claims Universe file with header, claims and trailer. Once this process is developed, it will be re-usable for all sampling runs.

> The Medicare contractor may select any set of claims of one claim type (Part B or DME) to be used as a universe, map them to the format described, and use them as a universe against which to sample. For example, the contractor may decide to sample from a universe of all completed claims received between July 1, 2000 and September 30, 2000. Technical staff would extract all the claims with these receipt dates from claims history and create a file in the specified universe format. With the knowledge of how many claims are in the universe and how many are to be sampled, a default skip factor can easily be selected. (See the Program Integrity Module for Part B and DME User Manual for more information on setting skip factors). It is the decision of CMS and/or the contractor how long the universe of claims is to be retained.

> *NOTE:* The PI module is designed to process a single-contractor universe with claims of only one type, either all Part B claims, or all DME claims. Operational centers that process multiple contractors and/or both types of claims must segregate the universe by contractor and

type and run one type of sample at a time.

There are two output files from the batch module. One output is the sampled claims file, described in Appendix A, Section 4. The other is the processing report. This can either be written directly to paper output, or stored on a 133 character, FBA file so the report can be easily printed and reprinted. Again, it is the decision of CMS or the contractor as to how long these files should be retained. It is suggested that a generation data group (GDG) be defined for the output files so that the last *x* number of sample files and their processing reports are readily accessible

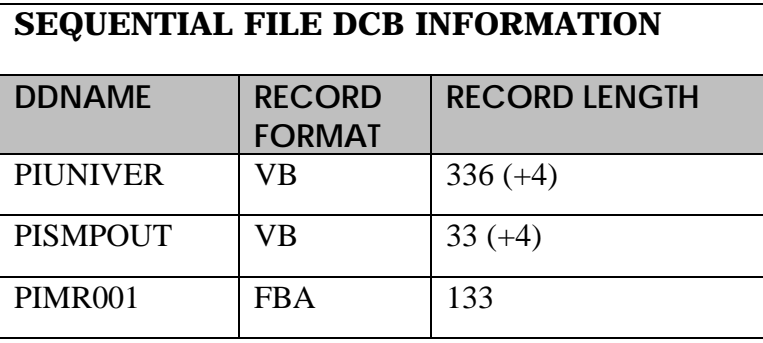

#### **4. Batch Job Control Language**

There is one batch job in the PIMB system, which samples the claims from the universe. The following model JCL is provided as a starting point for building your operations center's job control deck. S010 executes the sampling process; S020 prints the processing report.

//JOBCARD

//JOBLIBS

//\*\*\*\*\*\*\*\*\*\*\*\*\*\*\*\*\*\*\*\*\*\*\*\*\*\*\*\*\*\*\*\*\*\*\*\*\*\*\*\*\*\*\*\*\*\*\*\*\*\*\*\*\*\*\*\*\*

//\*\* S010 SELECT SAMPLE CLAIMS FROM UNIVERSE

//\*\*\*\*\*\*\*\*\*\*\*\*\*\*\*\*\*\*\*\*\*\*\*\*\*\*\*\*\*\*\*\*\*\*\*\*\*\*\*\*\*\*\*\*\*\*\*\*\*\*\*\*\*\*\*\*\*

//S010 EXEC PGM=PIMBB100

//PICATGYB DD DSN= *your categories filename,*DISP=SHR

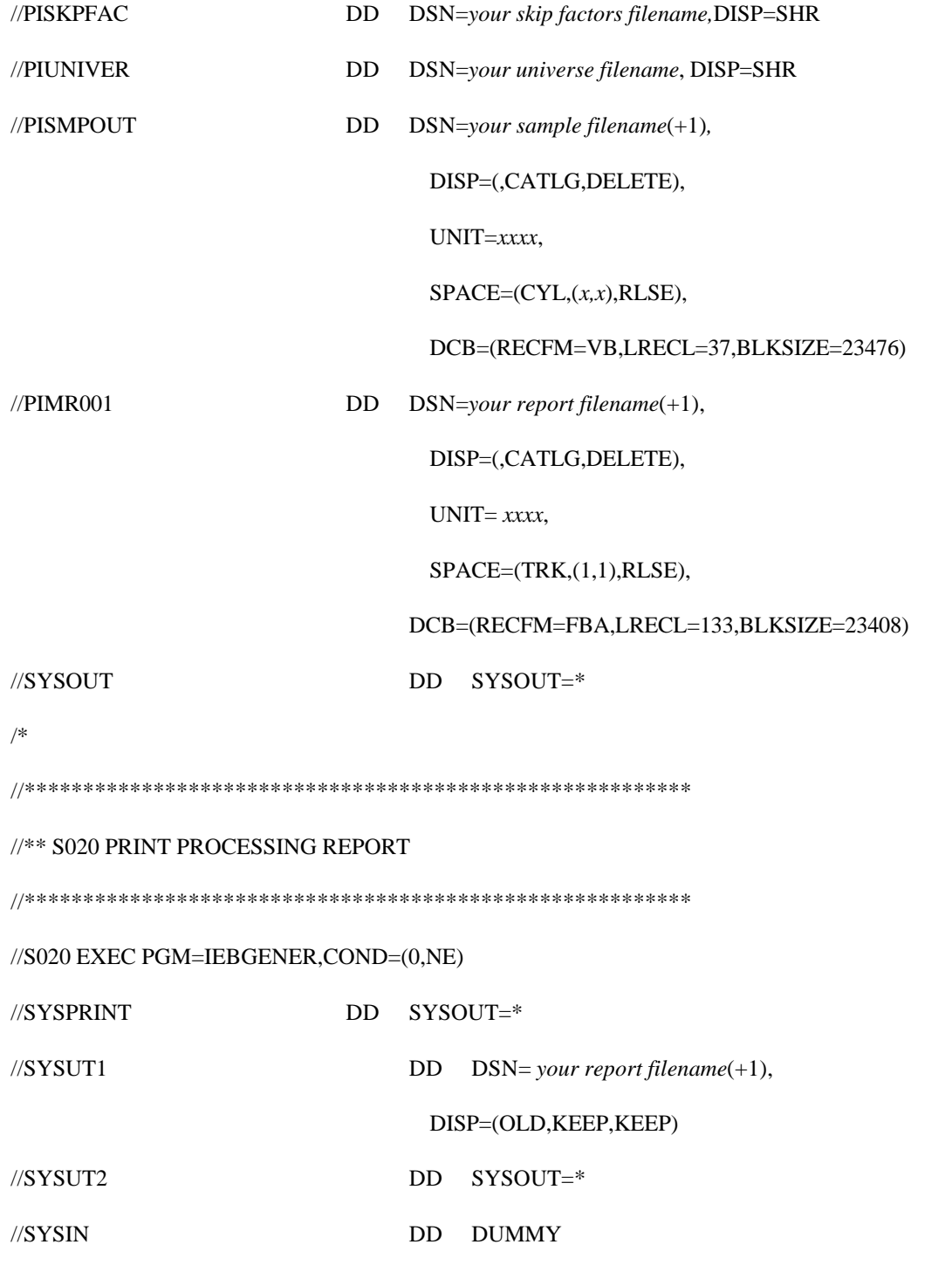

//

#### **III. MAINTENANCE PROCEDURES**

#### **{tc \l1 "III. Maintenance Procedures} Job Flow**

#### **{tc \l2 " A. Job Flow } Job PIMBB100**

**{**tc \l3 " **1. Job DPPRCCAP}**a. Description

This job reads the Claims Universe file, categorizes the incoming claim lines into appropriate benefit categories based on the Benefit Categories file and selects sample claims using the skip factors specified on the Skip Factors file. Sample Job Control Language can be found in Section II, C.4 of this document.

b. Scheduling Information

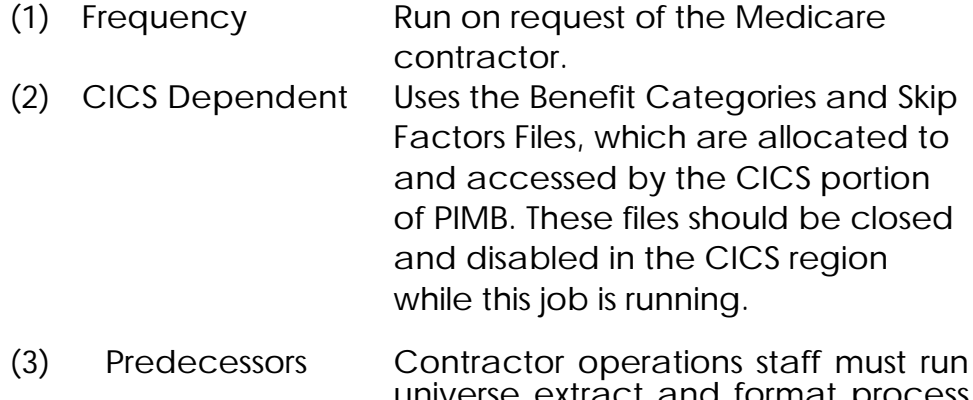

- ilverse extract and format proc to create the input to this job. Skip Factors and Categories Files must be correctly populated. (See the Program Integrity Module for Part B and DME User Manual for details). (4) Successors None
- c. Job Control Preparation
	- (1) Application Parms NONE
	- (2) Special Forms NONE
- d. Input Files
- (1) Universe File
	- (a) Stepname S010
	- (b) DDname PIUNIVER
	- (c) Sort Sequence Sort by Record Type
- (2) Benefit Categories
	- (a) Stepname S010
	- (b) DDname PICATGYB
	- (c) Sort Sequence N/A (VSAM KSDS file)
- (3) Skip Factors
	- (a) Stepname S010
	- (b) DDname PISKPFAC
	- (c) Sort Sequence N/A (VSAM KSDS file)
- e. Output Files
	- (1) Program Integrity Processing Report
		- (a) Stepname S010
		- (b) DDname PIMR001
	- (2) Sample Claims File
		- (a) Stepname S010
		- (b) DDname PISMPOUT
- f. Output Procedures Reports
	- (1) Program Integrity Processing Report
		- (a) Stepname S020
		- (b) Report NumberPIMBB100-01
		- (c) Procedures
			- (1) Review for fatal errors (See Section IV, B.) If fatal error occurred, correct and resubmit job.
			- (2) Review for excessive non-fatal errors (See Section IV, C) If excessive non-fatal errors occurred, consult with Medicare contractor user staff to determine if correction and rerun are required. (We suggest that an error rate of over 5% be deemed excessive).
			- (3) Distribute report to Medicare contractor user staff.
- g. Restart/recovery instructions
	- S010 Restart with no overrides
	- S020 Restart with relative generation of SYSUT1 changed to +0

# **{tc \l1 "IV. Monitoring and Controlling Operations} A. CICS PIMB Application Errors**

## **B. Fatal Batch Processing Errors**

**{**tc \l2 " **A. Errors during Operation}** There are certain error conditions that prevent or compromise the batch sampling module's claim selection process. In these situations the problem must be corrected and the job resubmitted. In case of a fatal error the program calls the Language Environment (LE) abnormal termination routine to produce a user abend, and the job step returns a Return Code of 0012. The error code and message will be displayed in the SYSOUT from the abending job step. The following table displays the fatal error conditions that can occur in the batch program PIMBB100, and the corrective actions that should be taken.

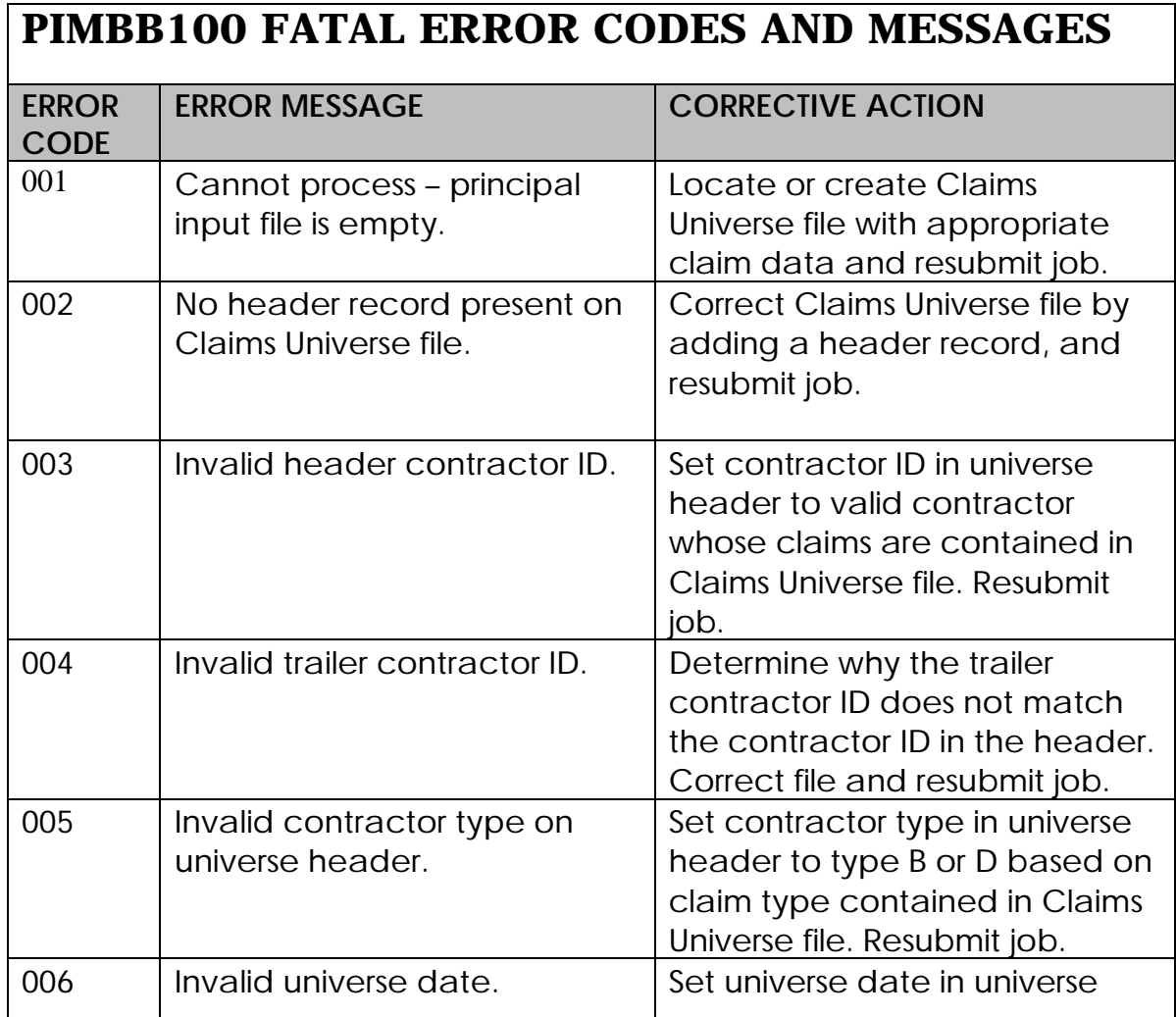

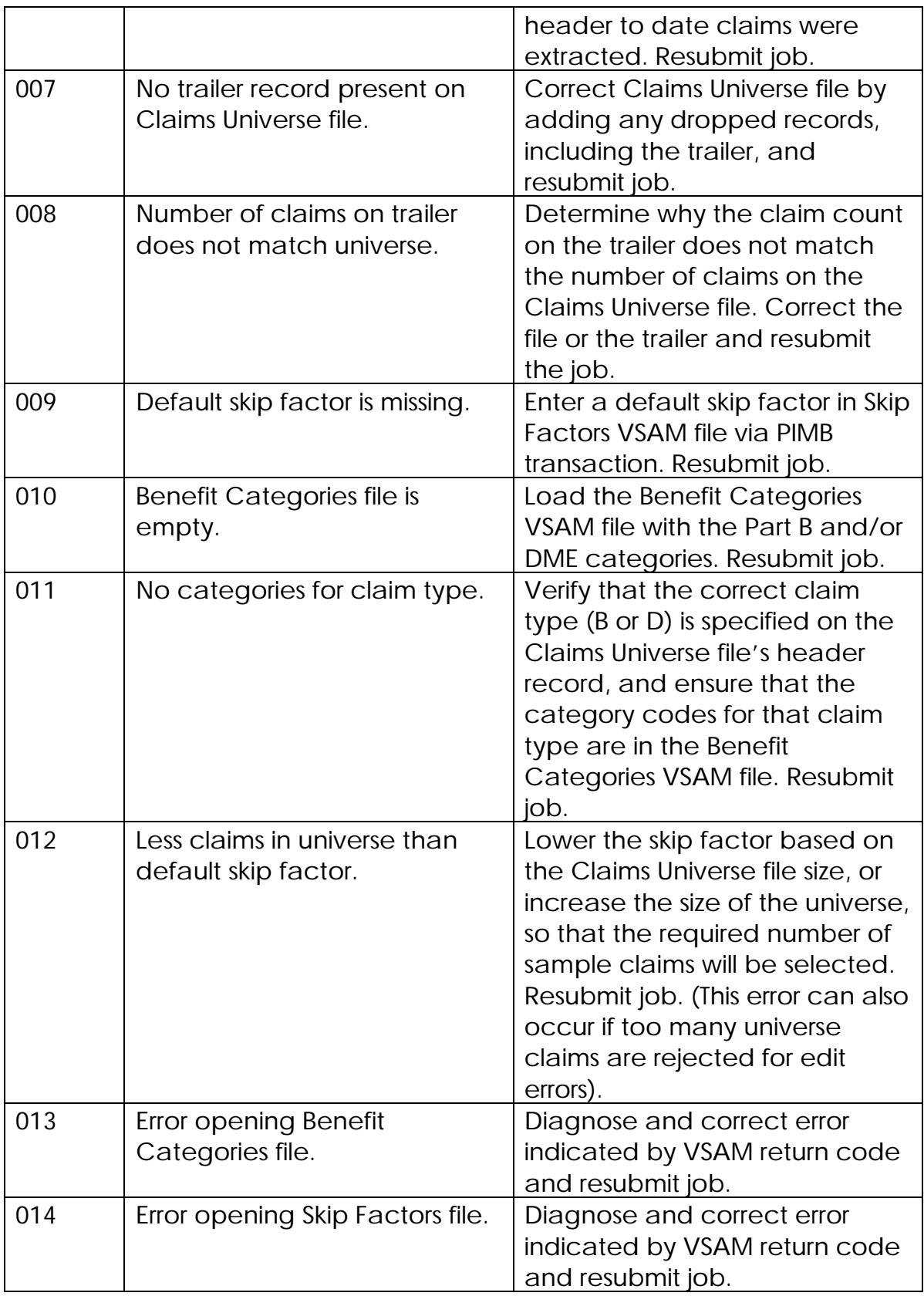

# **C. Non-fatal Batch Processing Errors**

PIMBB100 edits each claim record on the Claims Universe file for certain basic data. Errors are written to the Program Integrity Processing Report, PIMBB100-01. The error report should be reviewed. If over 5% of claims are rejected from the universe for invalid data, that may indicate a problem with the universe extract and format process. The integrity of the random sample will be compromised, so the problem should be investigated, corrected and the sample should be re-selected. The following table lists the validity errors that can be issued by PIMBB100.

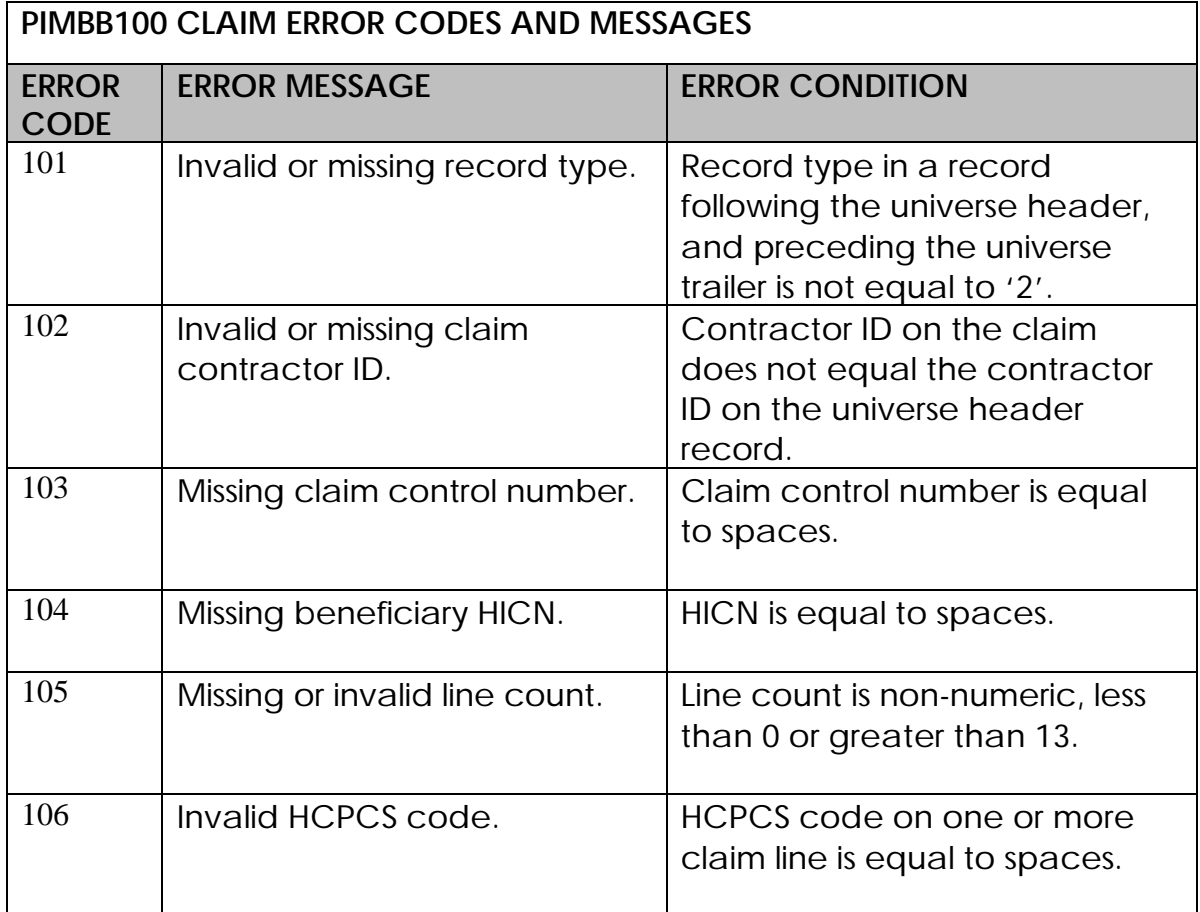

**APPENDIX A – PIMB FILE LAYOUTS**

# **1. Benefit Categories File (VSAM KSDS)**

This file is used by the PIMB Sampling module to assign categories to Part B or DME claim service lines, based on their HCPCS codes. The benefit categories may be used as a basis for stratified random sampling. A sequential file used to load the VSAM cluster initially is included with the installation package (see Section II.C.2). Future updates to the file should only be made with the advice and approval of CMS. The shaded area represents the VSAM key.

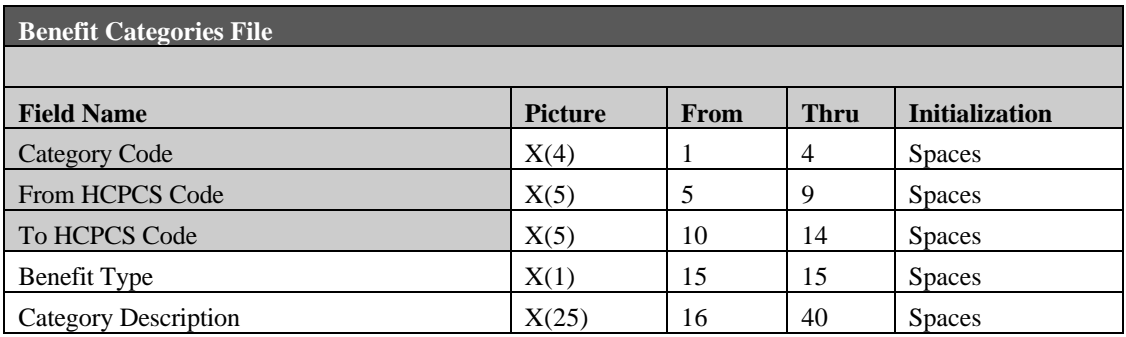

#### DATA ELEMENT DETAIL

Data Element: **Category Code**

- Definition: Code assigned to the range of HCPCS codes as defined by the From HCPCS Code and To HCPCS Code.
- Validation: N/A

Remarks: Assigned by CMS.

Requirement: Required.

Data Element: **From HCPCS Code**

Definition: HCPCS code starting the category range

Validation: Must be a valid HCPCS/CPT-4 code.

Must be less than or equal to HCPCS TO Mask.

Remarks: Assigned by CMS.

Requirement: Required.

Data Element: **To HCPCS Code**

Definition: HCPCS code ending the category range.

Validation: Must be a valid HCPCS/CPT-4 code.

Must be greater than or equal to HCPCS FROM Mask.

Remarks: Assigned by CMS.

Requirement: Required.

Data Element: **Benefit Type** Definition: Type of Medicare benefit Validation: Must be 'B' or 'D' Remarks:  $B = Part B$  $D = DME$ Requirement: Required.

Data Element: **Category Description** Definition: Description of the Benefit Category Validation: N/A Remarks: Supplied by CMS. Requirement: Required.

# **2. Skip Factors File (VSAM KSDS)**

This file will be used in the PIMB sampling module. It will specify the default skip factor for sampling from the universe of claims, as well as any individual factors to be applied on the basis of benefit category and any special factors to be used for targeted provider sampling. The shaded area represents the VSAM key. A dummy file used to initialize this VSAM cluster is provided with the installation package (see Section II.C.2). The Medicare Contractor must update the file with appropriate factors to be used for each sampling run.

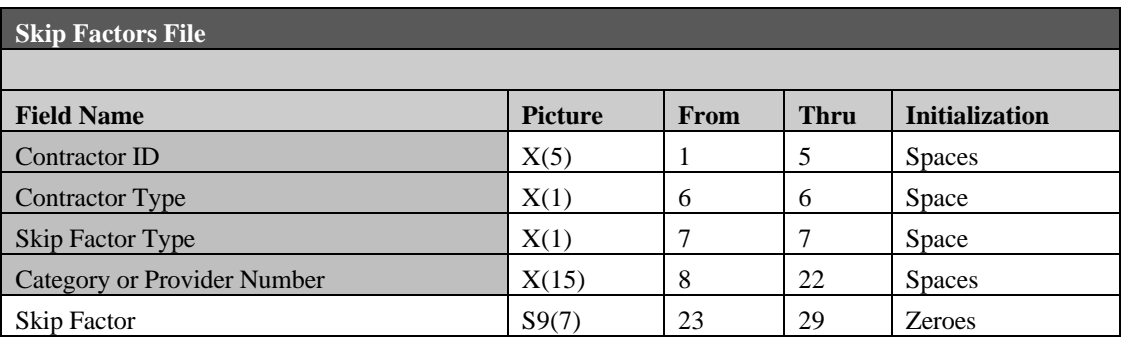

#### DATA FLEMENT DETAIL

Data Element: **Contractor ID** Definition: Contractor's CMS assigned number. Validation: Must be a valid CMS Contractor ID Remarks: N/A Requirement: Required.

Data Element: **Contractor Type**

Definition: Type of Medicare Contractor

Validation: Must be 'B' or 'D'

Remarks:  $B = Part B$ 

 $D = DMFRC$ 

Requirement: Required.

Data Element: **Skip Factor Type**

Definition: Code indicating the type of skip factor: provider or category.

Validation: Must be 'D', 'P' or 'C'.

Remarks: D= default skip factor

P= apply skip factor based on billing provider

C= apply skip factor based on benefit category

#### Requirement: Required. At least one skip factor, of the default type is required on the Skip Factors file.

Data Element: **Category or Provider Number**

Definition: Category Code or Provider to be sampled.

Validation: Must be a valid Category Code as defined in the Benefit Categories file, a valid provider number for the contractor performing the sampling, or 'DFLT' to specify the default category.

Remarks: N/A

Requirement: Required.

Data Element: **Skip Factor**

Definition: Number (n) indicating every nth claim in the category or for a provider will be sampled.

Validation: Must be greater than 0.

Remarks: N/A

Requirement: Required

# **3. Claims Universe File (Sequential)**

The Medicare contractor's operations staff must create the Claims Universe file. It consists of any set of claims of a single claim type (Part B or DME) from a single contractor that is to be used as a universe from which to randomly sample. The Claims Universe file must be formatted to the layout described below, in order to be successfully processed by the sampling module PIMBB100.

The file begins with a header record followed by multiple claim records. There is one record per claim with a variable number of service lines from 1 to 13. A trailer record follows the claim records and is the last record on the file. This file will first go through some basic front-end edits, which include file consistency edits as well as claim detail validation edits. All claims that pass the edits will be categorized and included in the sampling process.

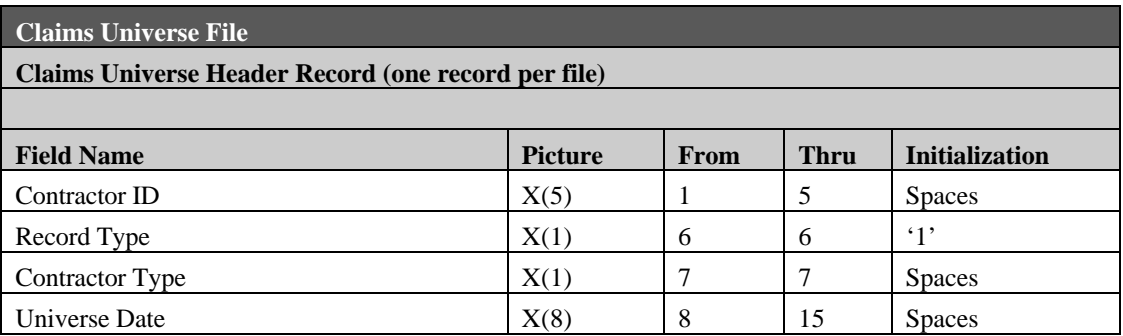

DATA ELEMENT DETAIL

Data Element: **Contractor ID** Definition: Contractor's CMS assigned number. Validation: Must be a valid CMS Contractor ID Remarks: N/A Requirement: Required.

Data Element: **Record Type** Definition: Code indicating type of record. Validation: Must equal "1" for header record. Remarks: 1 = Header record Requirement: Required.

Data Element: **Contractor Type** Definition: Type of Medicare Contractor Validation: Must be 'B' or 'D' Remarks:  $B = Part B$  $D = DMERC$ 

Requirement: Required.

Data Element: **Universe Date** Definition: Date the Claims Universe file was created. Validation: Must be a valid date. Remarks: Format is CCYYMMDD. Requirement: Required.

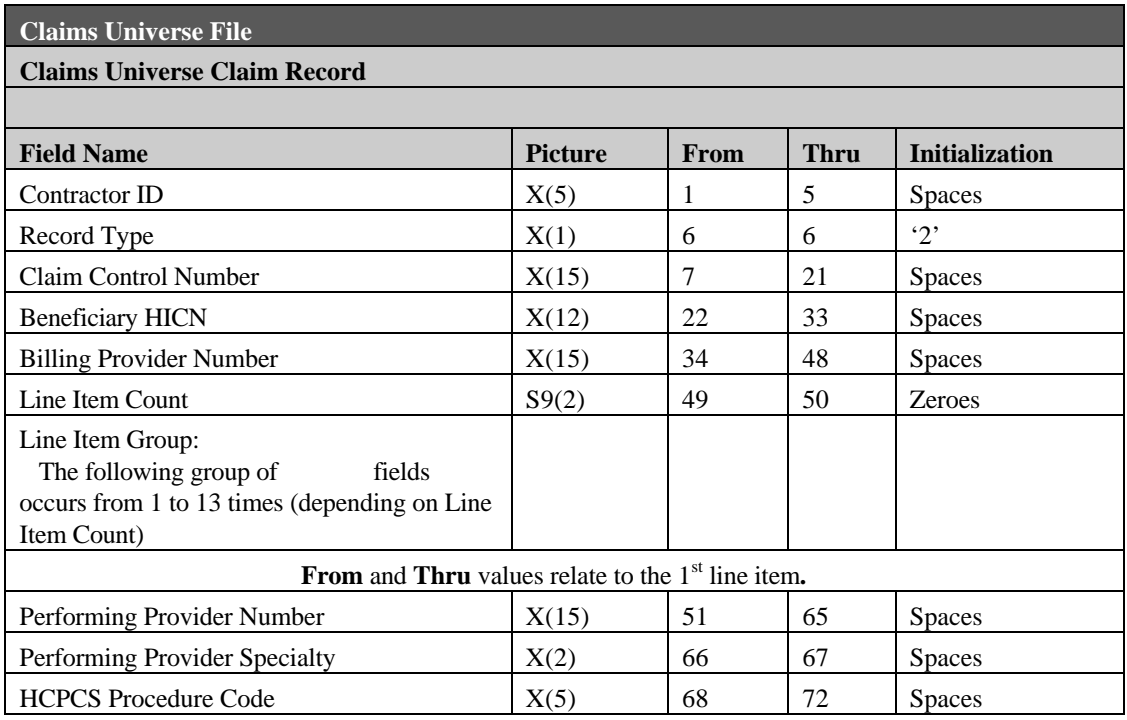

#### DATA ELEMENT DETAIL

## *Claim Header Fields*

Data Element: **Contractor ID** Definition: Contractor's CMS assigned number. Validation: Must be a valid CMS Contractor ID Remarks: N/A Requirement: Required.

Data Element: **Record Type** Definition: Code indicating type of record. Validation: Must be equal to "2" for claim record. Remarks: 2 = claim record Requirement: Required.

Data Element: **Claim Control Number**

Definition: Number assigned by the Standard System to uniquely identify the claim.

Validation: Must not equal spaces.

Remarks: N/A

Requirement: Required.

Data Element: **Beneficiary HICN**

Definition: Beneficiary's Health Insurance Claim Number Validation: Must not equal spaces.

Remarks: N/A

Requirement: Required.

Data Element: **Billing Provider Number**

- Definition: Number assigned by the Standard System to identify the billing/pricing provider or supplier.
- Validation: Must be present if claim contains the same billing/pricing provider number on all lines.
- Remarks: Provider skip factors (see Appendix A, section 2) are applied to this number to do stratified random sampling of a particular provider's claims.
- Requirement: Required for all claims, assigned and non-assigned, containing the same billing/pricing provider on all lines.

Data Element: **Line Item Count** Definition: Number indicating number of service lines on the claim. Validation: Must be a number 01 - 13 Remarks: N/A Requirement: Required.

## *Line Item Group Fields*

Data Element: **Performing Provider Number** Definition: Number assigned by the Standard System to identify the provider who performed the service or the supplier who supplied the medical equipment.

Validation: N/A

Remarks: N/A

Requirement: Optional.

Data Element: **Performing Provider Specialty** Definition: Code indicating the primary specialty of the performing provider or supplier. Validation: N/A Remarks: N/A

Requirement: Optional.

Data Element: **HCPCS Procedure Code**

Definition: The HCPCS/CPT-4 code that describes the service.

Validation: Must be a valid HCPCS/CPT-4 code.

Remarks: Used to categorize claim lines to be sampled using benefit category skip factor type. (see Appendix A, section 2).

Requirement: Required
**Claims Universe File**

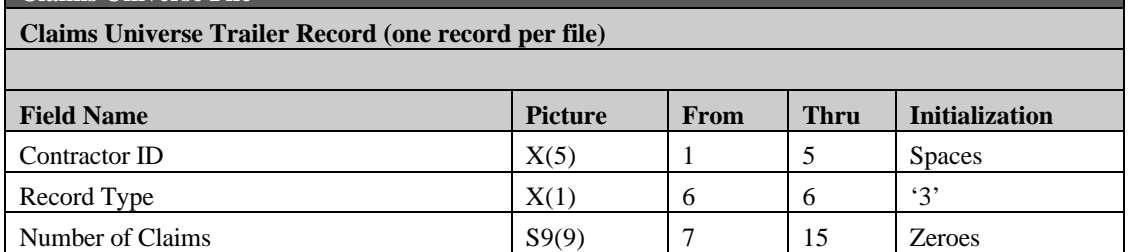

DATA ELEMENT DETAIL

Data Element: **Contractor ID** Definition: Contractor's CMS assigned number. Validation: Must be a valid CMS Contractor ID Remarks: N/A Requirement: Required.

Data Element: **Record Type** Definition: Code indicating type of record. Validation: Must equal "3" for trailer record. Remarks: 3 = Trailer record Requirement: Required.

Data Element: **Number of Claims** Definition: Number of claim records on this file. (do not count header or trailer record) Validation: Must be equal to the number of claims records on the file. Remarks: N/A Requirement: Required.

## **4. Sampled Claims File (Sequential)**

This file is the output of the Program Integrity Sampling Module. The file begins with a header record followed by the sampled claim records.

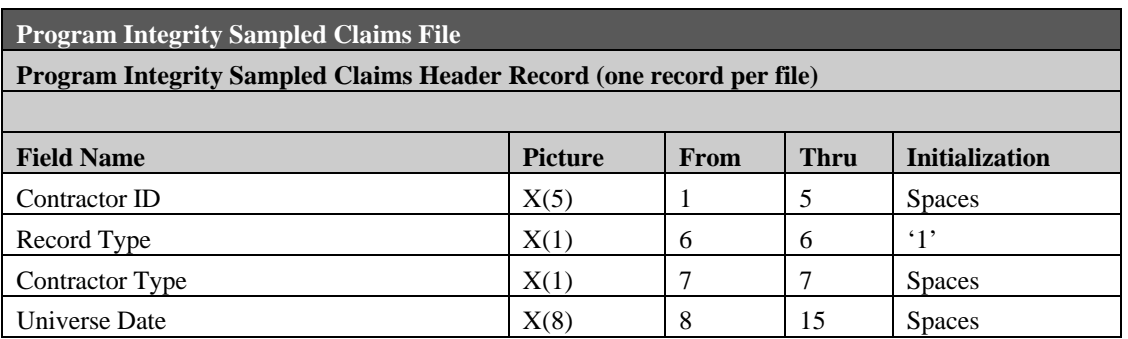

DATA ELEMENT DETAIL

Data Element: **Contractor ID** Definition: Contractor's CMS assigned number. Validation: Must be a valid CMS Contractor ID Remarks: Contractor ID from input Claims Universe file. Requirement: Required.

Data Element: **Record Type** Definition: Code indicating type of record. Validation: Must equal "1" for header record. Remarks: 1 = Header record Requirement: Required.

Data Element: **Contractor Type**

Definition: Type of Medicare Contractor

Validation: Must be 'B' or 'D'

Remarks: From Contractor Type on Claims Universe file header record.

- $B = Part B$
- $D = DMFRC$

Requirement: Required.

Data Element: **Universe Date**

Definition: Date the universe of claims was created.

Validation: Must be a valid date in CCYYMMDD format*.*

Remarks: From Universe Date on Claims Universe file header record. Format is CCYYMMDD.

Requirement: Required.

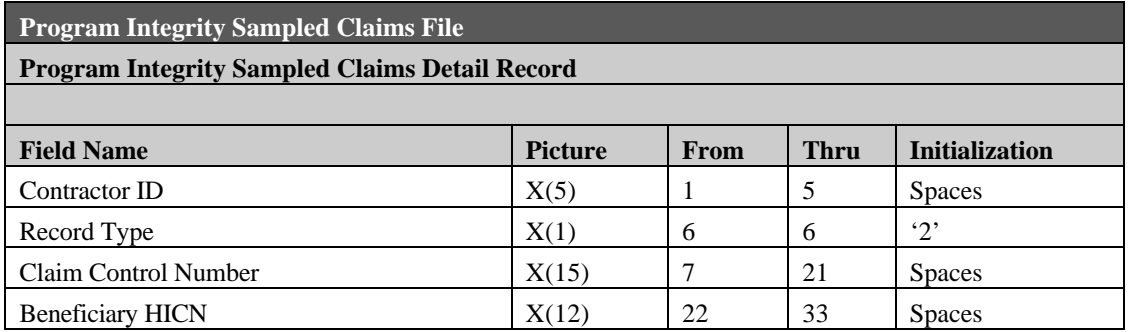

#### DATA ELEMENT DETAIL

Data Element: **Contractor ID** Definition: Contractor's CMS assigned number. Validation: Must be a valid CMS Contractor ID Remarks: N/A Requirement: Required.

Data Element: **Record Type** Definition: Code indicating type of record. Validation: Must equal "2" for claim record. Remarks: 2 = claim record Requirement: Required.

Data Element: **Claim Control Number** Definition: Number assigned by the Standard System to uniquely identify the claim. Validation: N/A Remarks: N/A Requirement: Required.

Data Element: **Beneficiary HICN** Definition: Beneficiary's Health Insurance Claim Number Validation: N/A Remarks: N/A Requirement: Required.

### **APPENDIX B – GLOSSARY OF TERMS**

# *GLOSSARY*

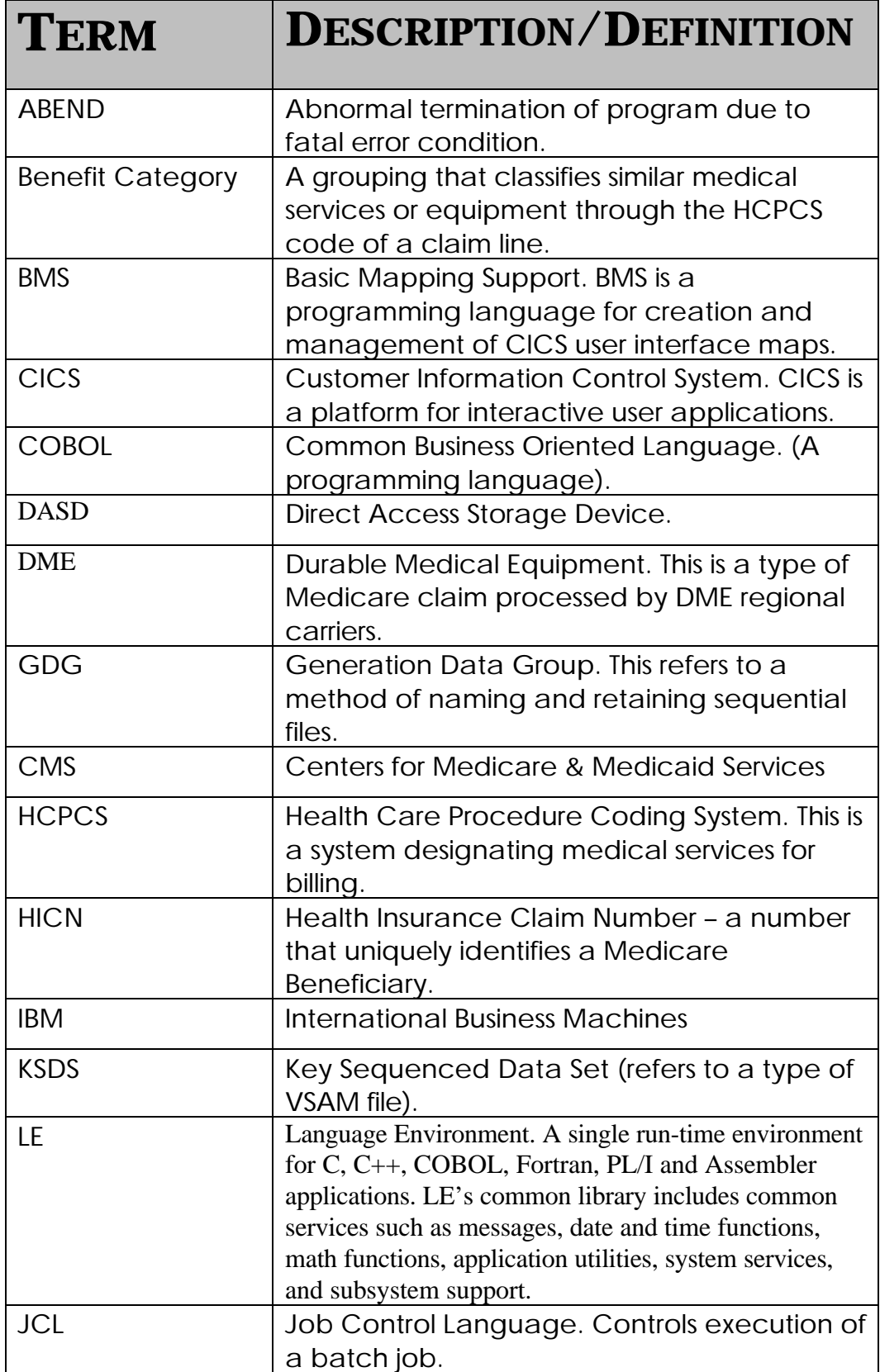

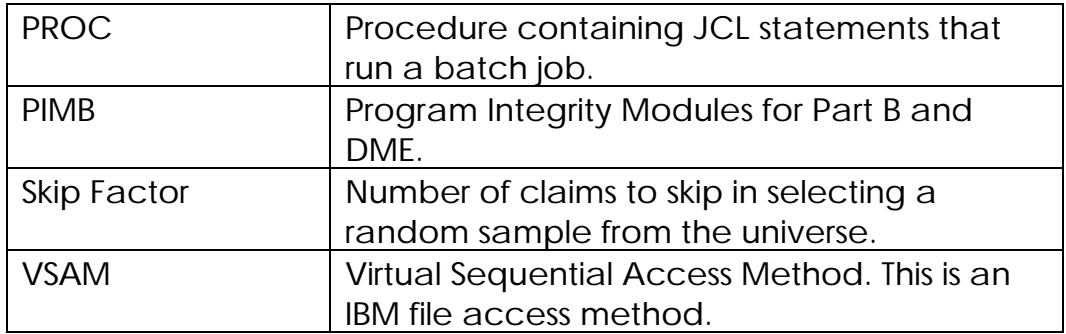

**{TC \L1 " APPENDIX B INSTALLATION CHECKLISTPCT ENTRY: DPPTPPT ENTRIES: RCT TABLEJCL DECKGDG? SEXECUTION JCLDB2 TABLE DEFINITIONS}APPENDIX C – SYSTEM INVENTORY**

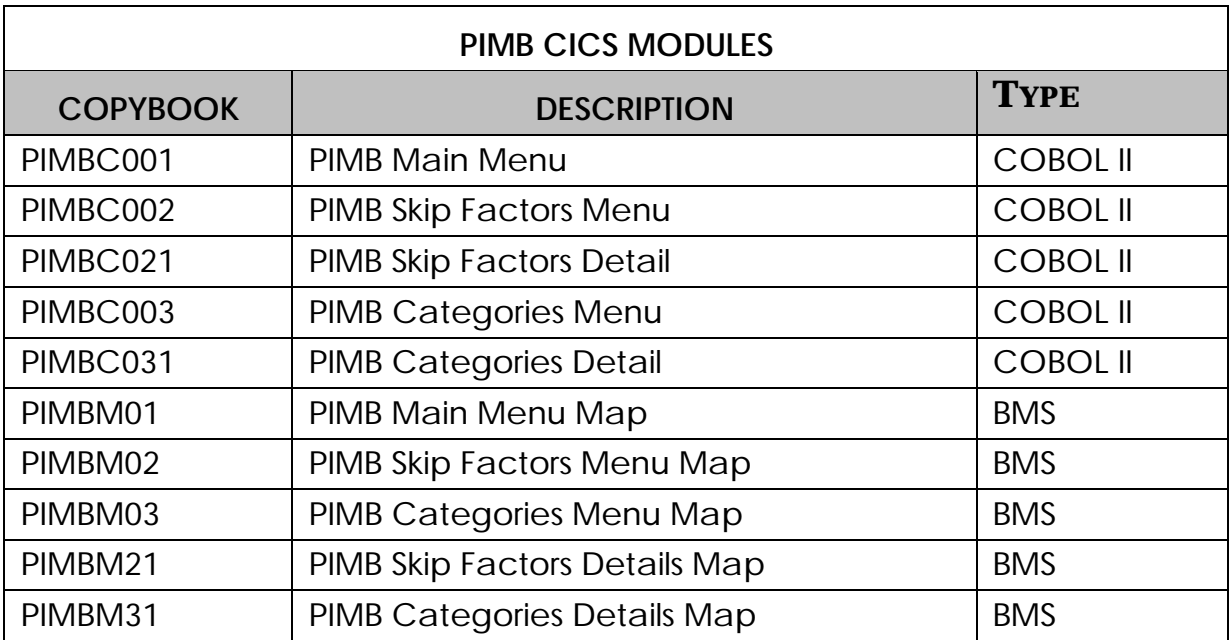

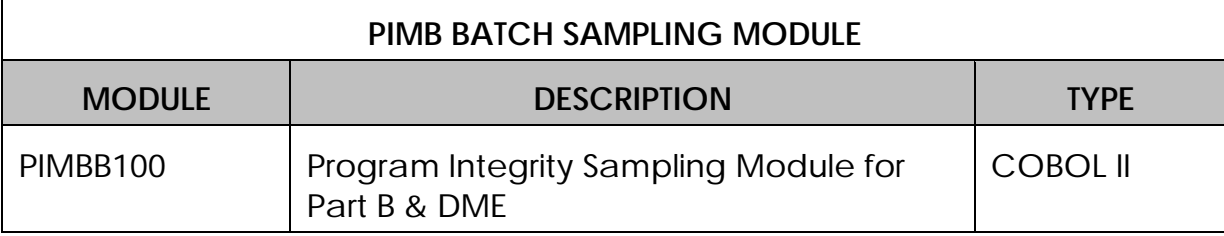

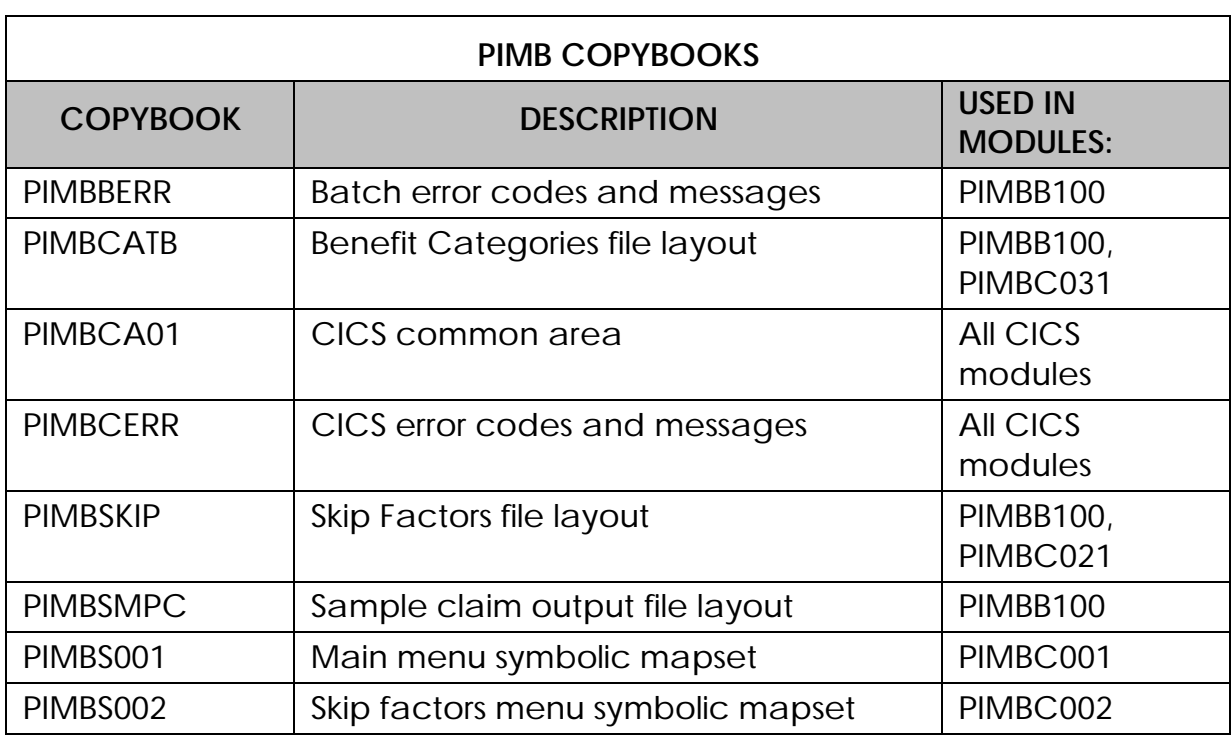

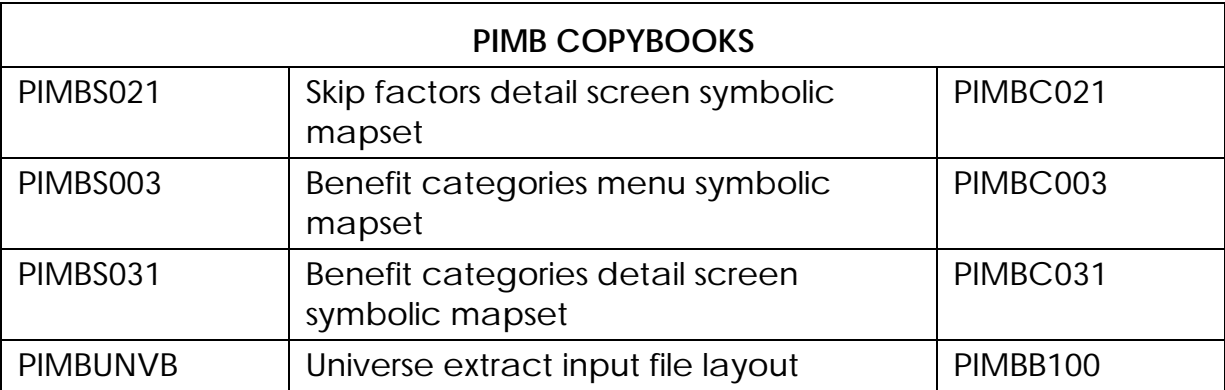

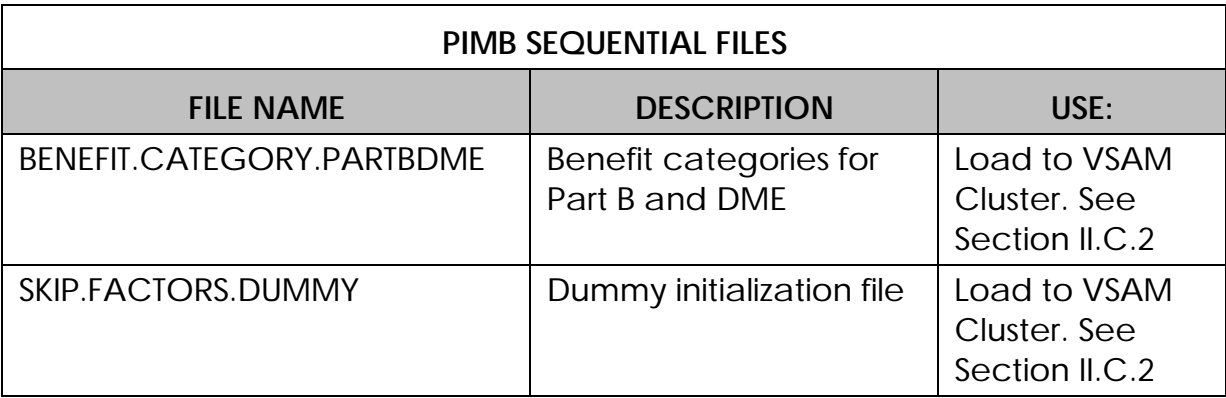

## **APPENDIX D – REPORT INVENTORY**

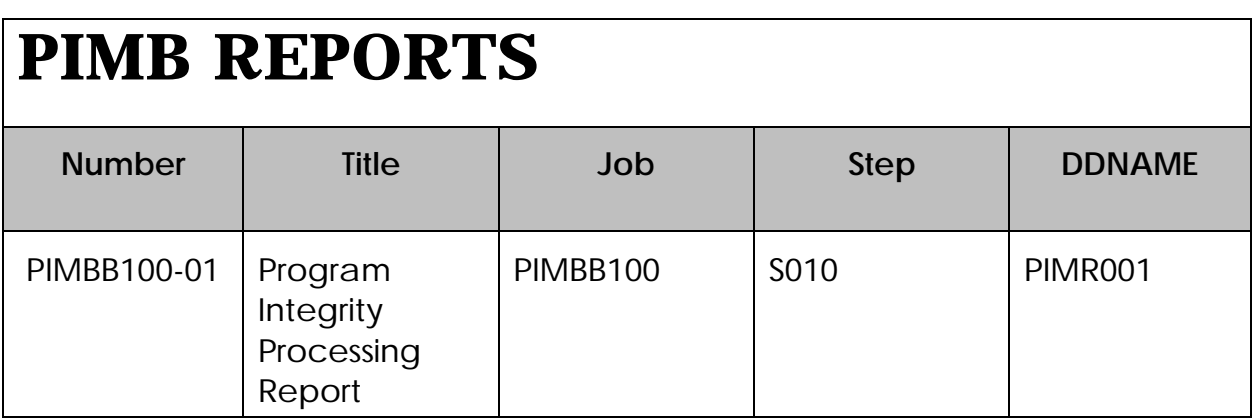

#### **APPENDIX E – SYSTEM FLOWS**

# **PROGRAM INTEGRITY MODULE FOR PART B AND DME**

**CICS PIMB Transaction**

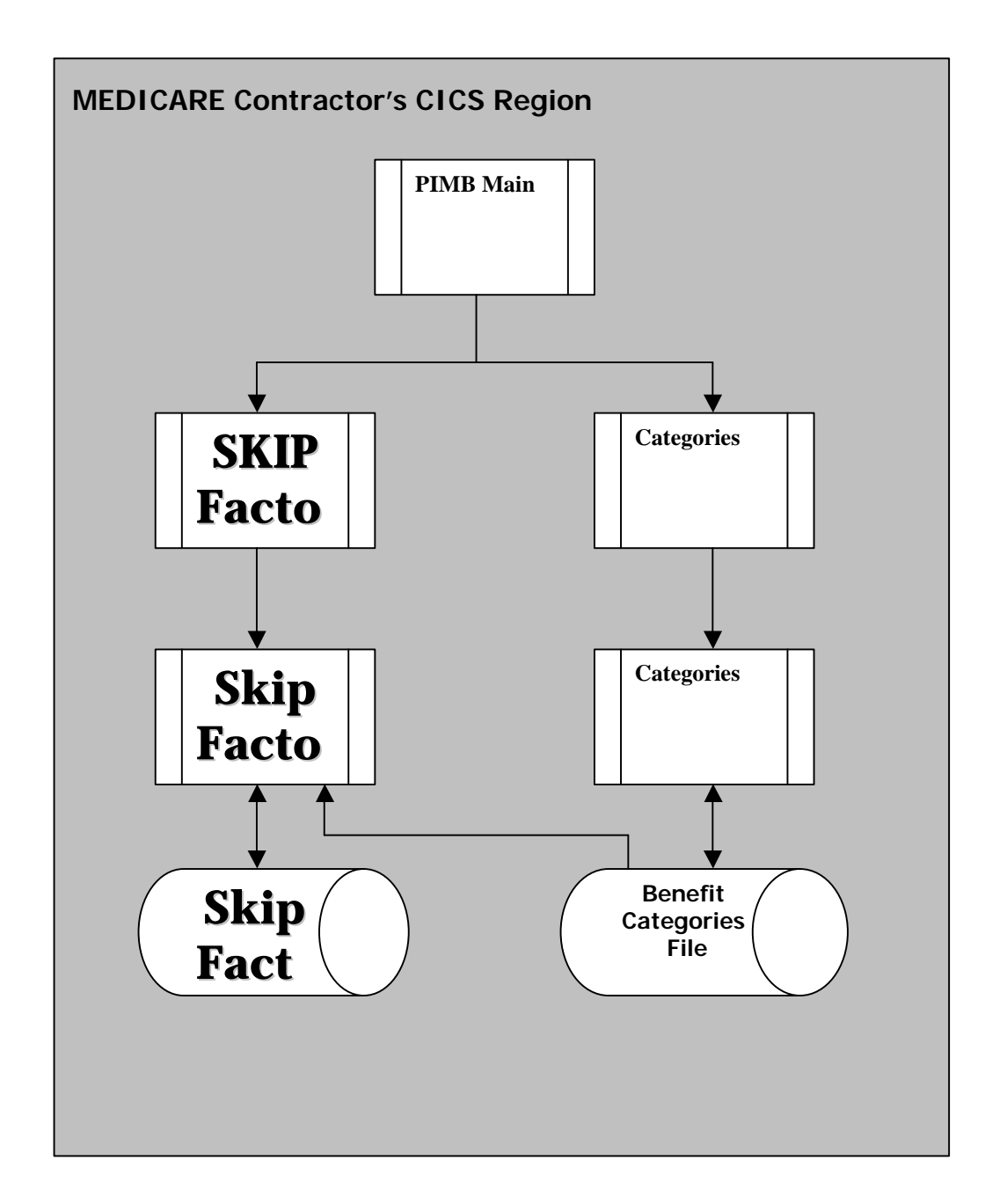

# **PROGRAM INTEGRITY MODULE FOR PART B AND DME**

**Batch Sampling Process**

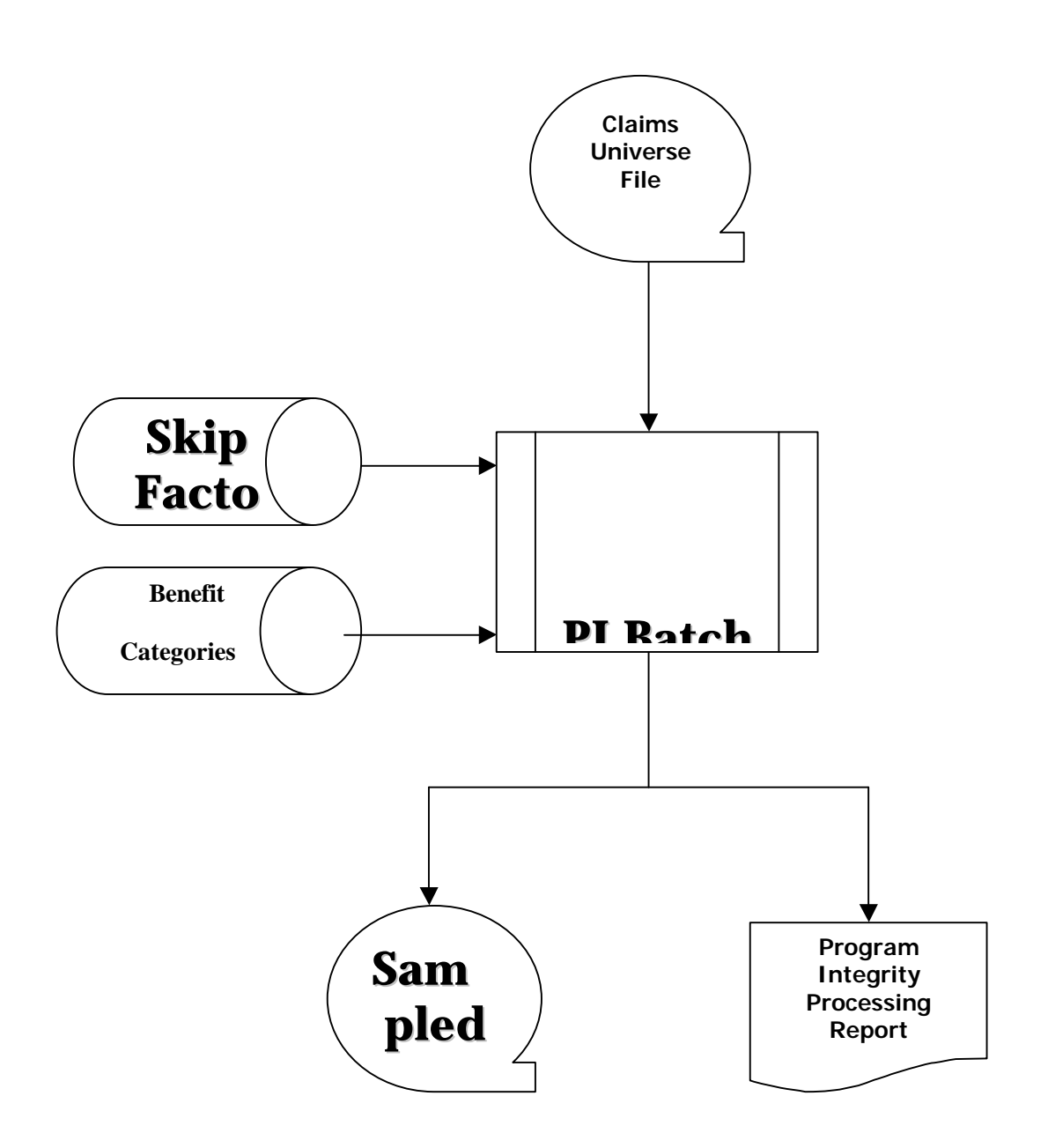

Program Integrity Module for Part B/DME User Guide

#### **ATTACHMENT 3 Program Integrity Sampling system Software Inventory (at CMS)**

#### **Skip Factors file:** HT83.SKIP.FACTORS.DUMMY **Benefit Category file:** HT83.BENEFIT.CATEGORY.PARTBDME

**Copybooks**: HT83.PI.COPYLIB PIMBABND PIMBATTR PIMBBERR PIMBCATB PIMBCA01 PIMBCERR PIMBSKIP PIMBSMPC PIMBS001 PIMBS002 PIMBS003 PIMBS021 PIMBS031 PIMBUNVB **Load modules**: HT83.PI.LOADLIB PIMBB100 PIMBC001 PIMBC002 PIMBC003 PIMBC021 PIMBC031 PIMBM01 PIMBM02 PIMBM03 PIMBM21 PIMBM31 **Source modules**: HT83.PI.SOURCLIB PIMBB100 PIMBC001 PIMBC002 PIMBC003 PIMBC021 PIMBC031 PIMBM01 PIMBM02 PIMBM03 PIMBM21

PIMBM31